# Dell™ Latitude<sup>™</sup> E5400 e E5500 Guida all'installazione e alla consultazione rapida

**Questa guida fornisce una panoramica delle funzionalità, le specifiche e informazioni rapide per l'installazione, il software e la risoluzione dei problemi per il computer. Per ulteriori informazioni sul sistema operativo, i dispositivi e le tecnologie, consultare la Guida alla tecnologia Dell™ all'indirizzo support.dell.com.**

**Modelli PP32LA e PP32LB**

## **N.B., Avvisi e Attenzione**

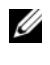

**NOTA:** Un N.B. indica informazioni importanti che contribuiscono a migliorare l'utilizzo del computer.

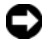

**AVVISO:** Un AVVISO indica un danno potenziale all'hardware o perdita di dati e spiega come evitare il problema.

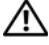

#### **ATTENZIONE: Un messaggio di ATTENZIONE indica un rischio di danni materiali, lesioni personali o morte.**

Se il computer acquistato è un Dell™ Serie n, qualsiasi riferimento fatto in questo documento al sistema operativo Microsoft® Windows® non è applicabile.

#### **Avviso del prodotto Macrovision**

 $\_$ 

Questo prodotto incorpora una tecnologia di protezione del copyright protetta da rivendicazioni di determinati brevetti statunitensi e da altri diritti di proprietà intellettuale di Macrovision Corporation e di altri soggetti detentori di diritti. L'uso di tale tecnologia deve essere autorizzato da Macrovision Corporation ed è previsto in ambito privato e per altri scopi limitati, salvo diversa autorizzazione da parte di Macrovision Corporation. È vietato decodificare o disassemblare il prodotto.

Altri marchi e nomi commerciali possono essere utilizzati in questo documento sia in riferimento alle aziende che rivendicano il marchio e i nomi che ai prodotti stessi. Dell Inc. nega qualsiasi partecipazione di proprietà relativa a marchi e nomi commerciali diversi da quelli di sua proprietà.

**Modelli PP32LA e PP32LB**

**Maggio 2008 N/P P846C Rev. A00**

**Le informazioni contenute in questo documento sono soggette a modifica senza preavviso. © 2008 Dell Inc. Tutti i diritti riservati.**

È severamente vietata la riproduzione, con qualsiasi strumento, senza l'autorizzazione scritta di Dell Inc.

Marchi utilizzati in questo testo: *Dell, Latitude, ExpressCharge* e il logo *DELL* sono marchi di Dell Inc.; *Bluetooth* è un marchio registrato di proprietà di Bluetooth SIG, Inc. e viene utilizzato per concessione da Dell; *Intel* e *Celeron* sono marchi registrati e *Core* è un marchio di Intel Corporation in negli Stati Uniti e in altri paesi; *Blu-ray Disc* è un marchio di Blu-ray Disc Association; *Microsoft*, *Windows*, *Windows Vista* e *il logo del pulsante Start di Windows Vista* sono marchi o marchi registrati di Microsoft Corporation negli Stati Uniti e/o in altri paesi.

# **Sommario**

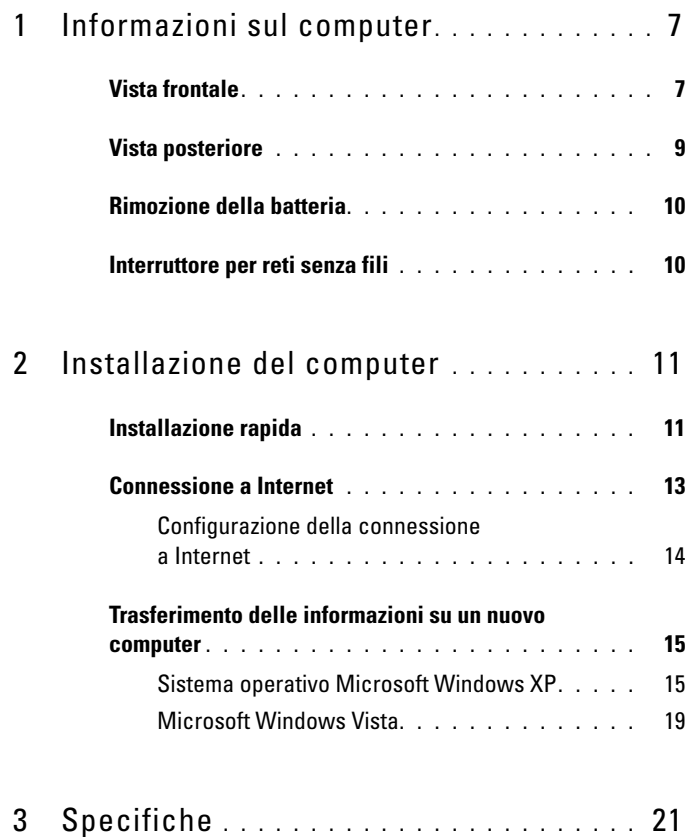

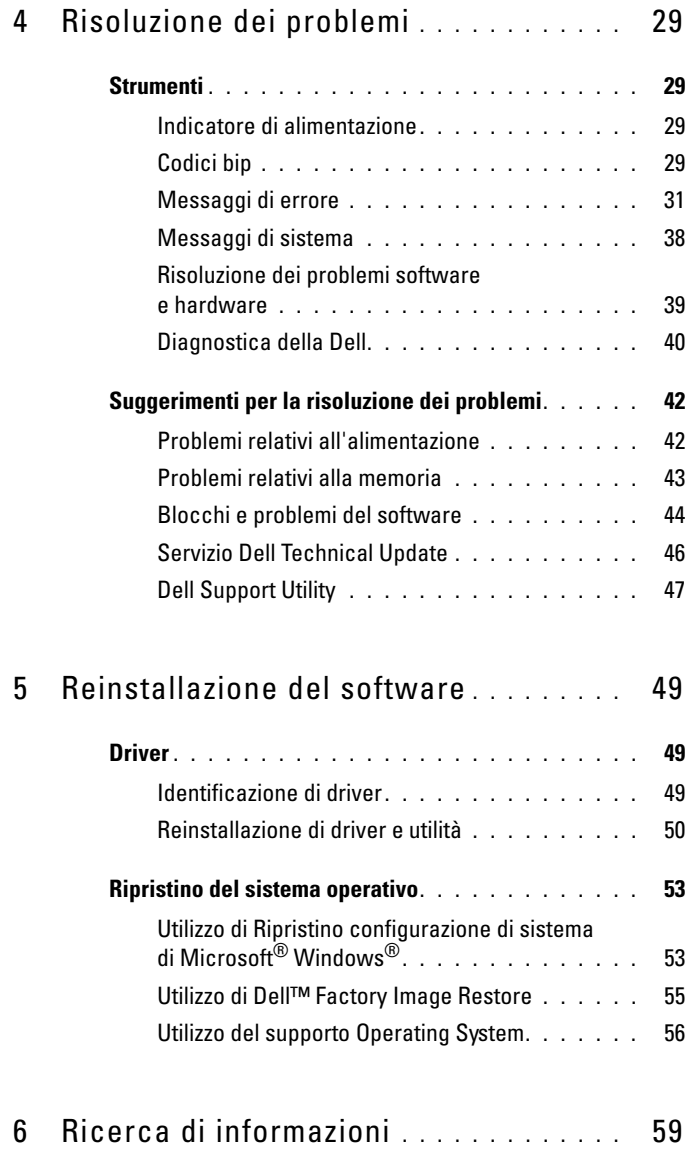

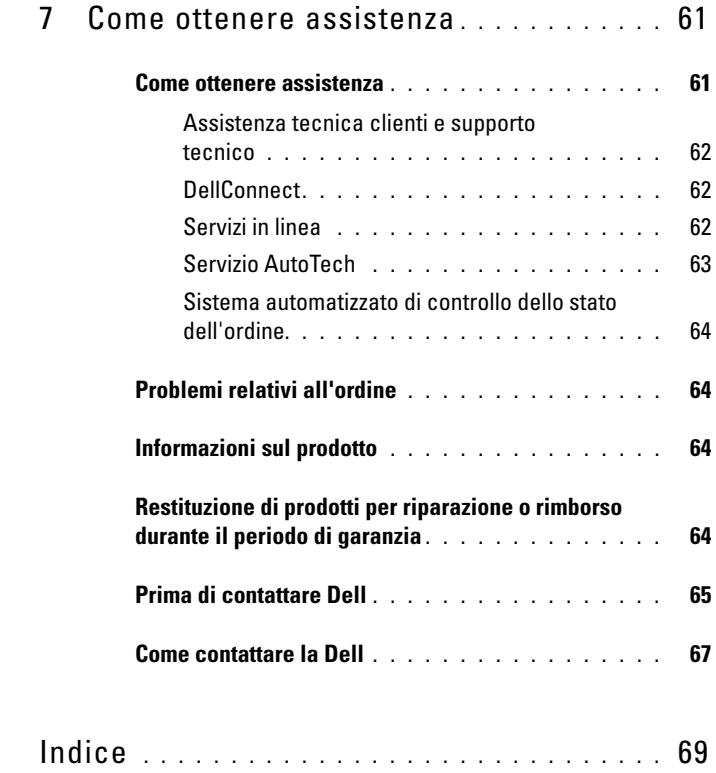

#### Sommario

# <span id="page-6-0"></span>**Informazioni sul computer**

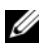

**NOTA:** I grafici di questa sezione sono relativi a Dell™ Latitude™ E5400 e a E5500.

## <span id="page-6-1"></span>**Vista frontale**

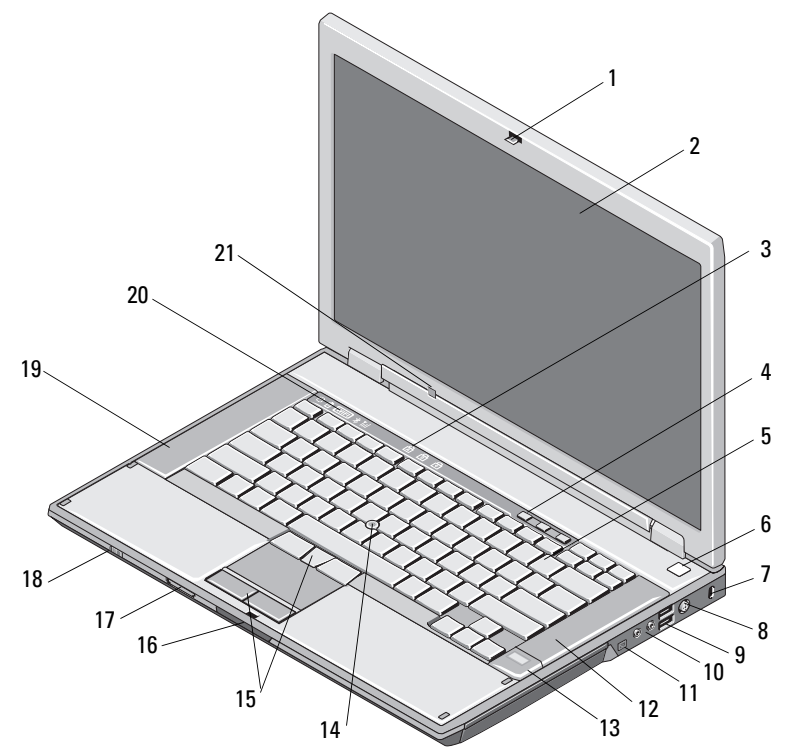

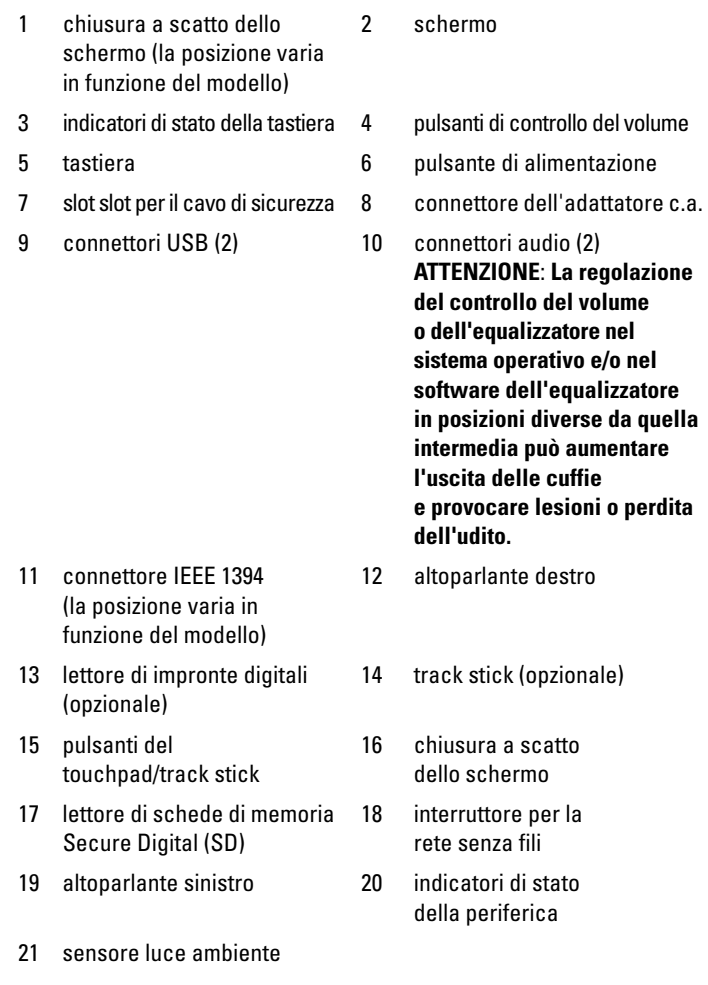

# <span id="page-8-0"></span>**Vista posteriore** 8  $\overline{2}$  $\overline{a}$ 6 7 1 5 9

- 
- 
- 5 connettore di rete RJ-45 6 connettore video
- 7 connettore seriale (soltanto E5500)
- 9 contrassegno allineamento alloggiamento
- 1 slot per PC Card 2 connettore S-video (S/PDIF)
- 3 connettori USB (2) 4 connettore del modem RJ-11 (opzionale)
	-
	- 8 prese di raffreddamento

**ATTENZIONE: Non ostruire le prese di raffreddamento, non introdurvi oggetti ed evitare l'accumulo di polvere. Non riporre il computer Dell in un ambiente con aerazione insufficiente, ad esempio una valigetta chiusa, durante il funzionamento, Una ridotta ventilazione può provocare incendi o il danneggiamento del computer. La ventola viene attivata quando il computer si surriscalda. Il rumore della ventola è normale e non indica alcun problema relativo alla ventola o al computer.**

## <span id="page-9-0"></span>**Rimozione della batteria**

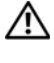

**ATTENZIONE: Prima di eseguire le procedure descritte in questa sezione, seguire le istruzioni di sicurezza fornite con il computer.**

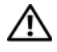

**ATTENZIONE: L'uso di batterie incompatibili può provocare incendi o esplosioni. Sostituire la batteria esclusivamente con una compatibile acquistata presso Dell. La batteria è progettata per funzionare con il computer Dell™. Non usare una batteria di altri computer.** 

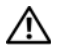

**ATTENZIONE: Prima di effettuare tali procedure, spegnere il computer, scollegare l'adattatore c.a. dalla presa elettrica e dal computer, scollegare il modem dal connettore a parete e dal computer, quindi rimuovere eventuali altri cavi esterni dal computer.**

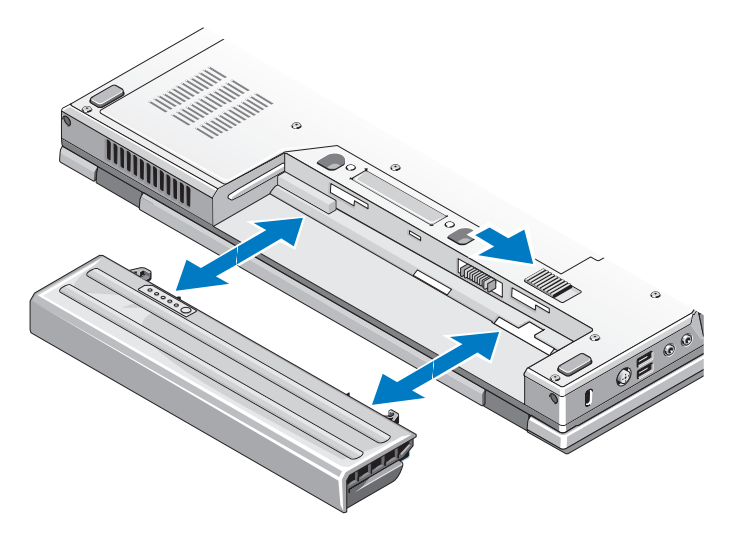

## <span id="page-9-1"></span>**Interruttore per reti senza fili**

icona dell'interruttore per la rete senza fili $\mathcal{C}_{\Lambda}$ 

Utilizzare l'nterruttore per reti senza fili individuare le reti o per abilitare, o disabilitare, dispositivi di rete wireless. Per ulteriori informazioni sulla connessione a Internet, consultare ["Connessione a Internet" a pagina 13.](#page-12-1)

# <span id="page-10-0"></span>**Installazione del computer**

## <span id="page-10-1"></span>**Installazione rapida**

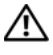

**ATTENZIONE: Prima di eseguire le procedure descritte in questa sezione, seguire le istruzioni di sicurezza fornite con il computer.**

**ATTENZIONE: L'adattatore c.a. è compatibile con le prese elettriche di qualsiasi paese. I connettori per l'alimentazione e le ciabatte variano invece da paese a paese. L'uso di un cavo incompatibile o non correttamente collegato alla ciabatta o alla presa elettrica potrebbe provocare incendi o il danneggiamento dell'apparecchiatura.**

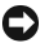

Ø

**AVVISO:** Quando si scollega l'adattatore c.a. dal computer, fare presa sul connettore (non sul cavo) e tirare con decisione ma delicatamente, per non danneggiarlo. Quando si avvolge il cavo dell'adattatore c.a., accertarsi di seguire la forma del connettore sull'adattatore c.a. per non danneggiare il cavo.

**NOTA:** Alcuni dispositivi potrebbero non essere inclusi se non sono stati ordinati.

**1** Collegare l'adattatore c.a. al connettore sul computer e alla presa elettrica.

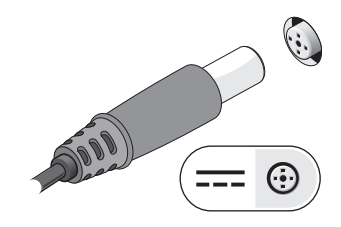

**2** Collegare il cavo di rete (non fornito) (opzionale).

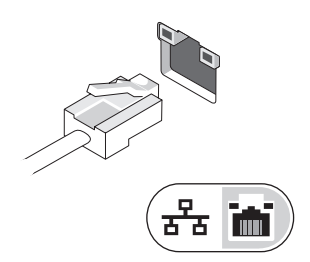

**3** Collegare dispositivi USB, quali un mouse o una tastiera (opzionale).

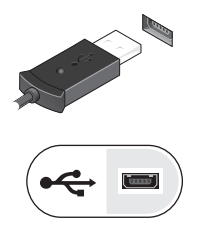

**4** Collegare i dispositivi IEEE 1394, come un lettore multimediale (opzionale).

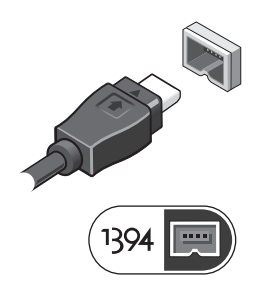

**5** Aprire lo schermo del computer e premere il pulsante di alimentazione per accendere il computer.

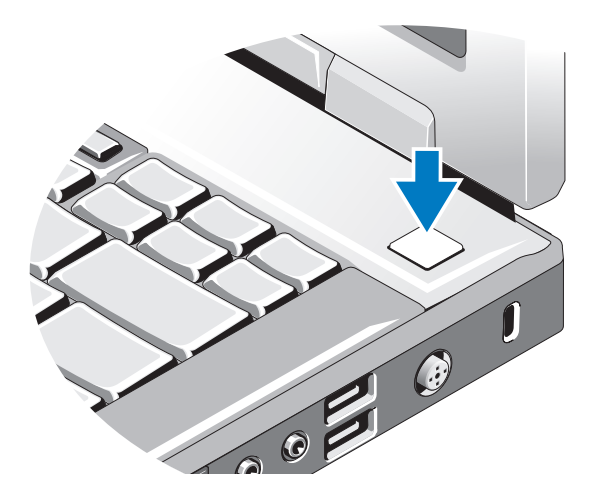

- **NOTA:** È consigliabile accendere il computer ed arrestare il sistema almeno una volta prima di installare eventuali schede o collegare il computer ad una periferica di alloggiamento, oppure ad un'altra periferica esterna, quale una stampante.
	- **6** Connettersi ad Internet (opzionale). Per ulteriori informazioni, vedere ["Connessione a Internet" a pagina 13.](#page-12-0)

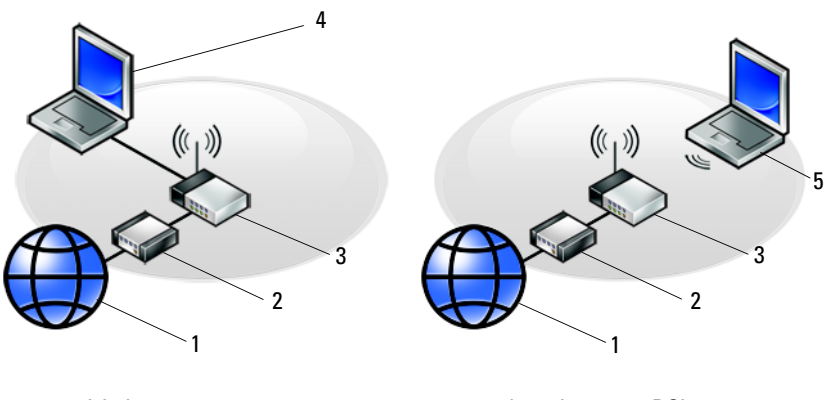

- 
- 
- 1 servizio Internet 2 modem via cavo o DSL
- 3 router senza fili 4 notebook con connessione cablata
- <span id="page-12-1"></span>5 notebook con connessione wireless

## <span id="page-12-0"></span>**Connessione a Internet**

**NOTA:** Il fornitore di servizi Internet (ISP) e le relative offerte variano da paese a paese.

Per effettuare una connessione a Internet, è necessaria una connessione via modem o di rete e un account presso un fornitore di servizi Internet (ISP). *Se si utilizza una connessione remota*, collegare una linea telefonica al connettore del modem sul computer e alla presa a muro del telefono prima di impostare la connessione Internet. *Se si utilizza una connessione modem DSL o via cavo/satellitare*, rivolgersi all'ISP o al servizio telefonico cellulare per le istruzioni di installazione.

### <span id="page-13-0"></span>**Configurazione della connessione a Internet**

Per impostare una connessione Internet con un collegamento sul desktop fornito dall'ISP:

- **1** Salvare e chiudere i file aperti e uscire da tutte le applicazioni in esecuzione.
- **2** Fare doppio clic sull'icona dell'ISP sul desktop di Microsoft® Windows®.
- **3** Seguire le istruzioni visualizzate per completare l'installazione.

Se non si dispone di un'icona dell'ISP sul desktop o se si desidera impostare una connessione Internet con un ISP diverso, eseguire la procedura nella seguente sezione appropriata.

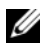

**NOTA:** Se non è possibile connettersi a Internet, consultare la *Guida alla tecnologia Dell*. Se ci si è collegati correttamente in passato, l'ISP potrebbe avere un'interruzione del servizio. Contattare l'ISP per verificare lo stato del servizio o ripetere la connessione più tardi.

**NOTA:** Tenere sotto mano le informazioni dell'ISP. Se non si dispone di un ISP, consultare la procedura guidata **Connect to the Internet** (Connessione a Internet).

### **Sistema operativo Microsoft® Windows® XP**

- **1** Salvare e chiudere i file aperti e uscire da tutte le applicazioni in esecuzione.
- **2** Fare clic su **Start**→ **Internet Explorer**→ **Connessione a Internet**.
- <span id="page-13-1"></span>**3** Nella finestra successiva, fare clic sull'opzione appropriata:
	- Se non si dispone di un ISP, fare clic su **Scegli da un elenco di provider di servizi Internet (ISP)**.
	- Se sono state già ottenute informazioni sulla configurazione dall'ISP, ma non è stato ricevuto un CD di configurazione, fare clic su **Imposta connessione manualmente**.
	- Se si dispone di un CD, fare clic su **Utilizza il CD fornito dall'ISP**.
- **4** Fare clic su **Next** (Avanti).

Se si è selezionato **Imposta la connessione manualmente** al [punto 3](#page-13-1), continuare col [punto 5.](#page-13-2) In caso contrario, seguire le istruzioni visualizzate per completare l'installazione.

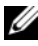

**NOTA:** In caso di dubbi sul tipo di connessione da selezionare, contattare il proprio ISP.

<span id="page-13-2"></span>**5** Fare clic sull'opzione appropriata in **Indicare la modalità di connessione a Internet?**, quindi fare clic su **Avanti**.

**6** Utilizzare le informazioni di configurazione fornite dall'ISP per completare la configurazione.

#### **Microsoft Windows Vista®**

- **1** Salvare e chiudere i file aperti e uscire da tutte le applicazioni in esecuzione.
- **2** Fare clic sul pulsante Start di Windows Vista → **Pannello di controllo**.
- **3** In **Rete e Internet**, fare clic su **Connetti a Internet**.
- **4** Nella finestra **Connessione a Internet**, fare clic su **Banda larga (PPPoE)** o su **Remota**, in base alla modalità di connessione:
	- Scegliere **Banda larga** se si utilizza una connessione DSL, satellitare, con un modem TV via cavo o con la tecnologia senza fili Bluetooth.
	- Scegliere **Remota** se si utilizza un modem collegato alla linea telefonica o ISDN.

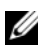

**NOTA:** Se non si conosce il tipo di connessione selezionata, fare clic su **Aiutami a scegliere** o contattare il proprio ISP.

**5** Seguire le istruzioni visualizzate e utilizzare le informazioni di configurazione fornite dall'ISP per completare la configurazione.

## <span id="page-14-0"></span>**Trasferimento delle informazioni su un nuovo computer**

### <span id="page-14-1"></span>**Sistema operativo Microsoft Windows XP**

Il sistema operativo Microsoft Windows XP fornisce il Trasferimento guidato file e impostazioni per trasferire i dati dal computer di origine al nuovo computer.

I dati possono essere trasferiti sul nuovo computer tramite una connessione di rete o seriale oppure memorizzati su un supporto rimovibile, come un CD masterizzabile, e poi trasferiti sul nuovo computer.

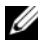

**NOTA:** È possibile trasferire i dati da un computer vecchio a uno nuovo collegando un cavo seriale direttamente alle porte di input/output (I/O) dei due computer. Per istruzioni sull'impostazione di una connessione diretta via cavo tra due computer, consultare Microsoft Knowledge Base, Articolo n. 305621, dal titolo *How to Set Up a Direct Cable Connection Between Two Computers in Windows XP* (Come configurare una connessione diretta via cavo tra due computer in Windows XP). Queste informazioni possono non essere disponibili in alcuni paesi.

Per trasferire le informazioni a un nuovo computer, eseguire Trasferimento guidato file e impostazioni.

#### **Esecuzione di Trasferimento guidato file e impostazioni con il supporto Operating System**

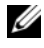

**NOTA:** Questa procedura richiede il supporto *Operating System*. Questo supporto è facoltativo e potrebbe non essere fornito con tutti i computer.

Per preparare un nuovo computer al trasferimento dei file:

- **1** Aprire il Trasferimento guidato file e impostazioni: fare clic su **Start**→ **Tutti i programmi**→ **Accessori**→ **Utilità di sistema**→ **Trasferimento guidato file e impostazioni**.
- **2** Una volta visualizzata la schermata iniziale di **Trasferimento guidato file e impostazioni**, fare clic su **Avanti**.
- **3** Nella schermata **Specificare il computer?**, fare clic su **Nuovo computer**→ **Avanti**.
- **4** Nella schermata **Si dispone di un CD di Windows XP?**, fare clic su **Si utilizzerà la procedura guidata contenuta nel CD di Windows XP**→ **Avanti**.
- **5** Una volta visualizzata la schermata **Passare al vecchio computer**, andare al vecchio computer. *Non* fare clic su **Avanti** per ora.

Per copiare i dati dal vecchio computer:

- **1** Sul vecchio computer, inserire il supporto *Operating System* Windows XP.
- **2** Nella **Schermata iniziale di Microsoft Windows XP**, fare clic su **Esegui altre operazioni**.
- **3** In **Scegliere l'operazione da eseguire?**, fare clic su **Trasferisci file e impostazioni**→ **Avanti**.
- **4** Nella schermata **Specificare il computer**, fare clic su **Nuovo computer**→ **Avanti**.
- **5** Nella schermata **Selezionare la modalità di trasferimento**, fare clic sul metodo di trasferimento preferito.
- **6** Nella schermata **Selezionare gli elementi da trasferire?**, selezionare gli elementi che si desidera trasferire e fare clic su **Avanti**.

Dopo avere copiato le informazioni, verrà visualizzata la schermata **Completamento fase di raccolta**.

**7** Fare clic su **Fine**.

Per trasferire i dati al nuovo computer:

- **1** Nella schermata **Passare al vecchio computer** sul nuovo computer, fare clic su **Avanti**.
- **2** Nella schermata **Specificare il percorso di file e cartelle?**, selezionare il metodo scelto per il trasferimento delle impostazioni e dei file e fare clic su **Avanti**.

La procedura guidata legge i file e le impostazioni raccolti e li applica al nuovo computer.

Quando tutte le impostazioni e tutti i file sono stati applicati, verrà visualizzata la schermata **Completata**.

**3** Fare clic su **Fine** e riavviare il sistema.

#### **Esecuzione di Trasferimento guidato file e impostazioni senza il supporto Operating System**

Per eseguire il Trasferimento guidato file e impostazioni senza il supporto *Operating System*, è necessario creare un disco Trasferimento guidato che consente di creare un file di immagine di backup su un supporto rimovibile.

Per creare un disco con la procedura guidata, usare il nuovo computer con Windows XP e procedere come segue:

- **1** Aprire il Trasferimento guidato file e impostazioni: fare clic su **Start**→ **Tutti i programmi**→ **Accessori**→ **Utilità di sistema**→ **Trasferimento guidato file e impostazioni**.
- **2** Una volta visualizzata la schermata iniziale di **Trasferimento guidato file e impostazioni**, fare clic su **Avanti**.
- **3** Nella schermata **Specificare il computer?**, fare clic su **Nuovo computer**→ **Avanti**.
- **4** Nella schermata **Si dispone di un CD di Windows XP?**, fare clic su **Crea un disco del Trasferimento guidato file e impostazioni nell'unità seguente**→ **Avanti**.
- **5** Inserire il supporto rimovibile, come un CD masterizzabile, e fare clic su **OK**.
- **6** Una volta completata la creazione del disco e visualizzato il messaggio Passare al vecchio computer, *non* fare clic su **Avanti**.
- **7** Passare al vecchio computer.

Per copiare i dati dal vecchio computer:

- **1** Nel vecchio computer, inserire il disco del Trasferimento guidato file e impostazioni e fare clic su **Start**→ **Esegui**.
- **2** Nel campo **Apri** nella finestra **Esegui**, cercare **fastwiz** (nel supporto rimovibile) e fare clic su **OK**.
- **3** Nella schermata iniziale di **Trasferimento guidato file e impostazioni**, fare clic su **Avanti**.
- **4** Nella schermata **Specificare il computer?**, fare clic su **Nuovo computer**→ **Avanti**.
- **5** Nella schermata **Selezionare la modalità di trasferimento**, fare clic sul metodo di trasferimento preferito.
- **6** Nella schermata **Selezionare gli elementi da trasferire?**, selezionare gli elementi che si desidera trasferire e fare clic su **Avanti**.

Dopo avere copiato le informazioni, verrà visualizzata la schermata **Completamento fase di raccolta**.

**7** Fare clic su **Fine**.

Per trasferire i dati al nuovo computer:

- **1** Nella finestra **Passare al vecchio computer** visualizzata nel nuovo computer, fare clic su **Avanti**.
- **2** Nella schermata **Specificare il percorso di file e cartelle?**, selezionare il metodo scelto per il trasferimento delle impostazioni e dei file e fare clic su **Avanti**. Seguire le istruzioni visualizzate.

La procedura guidata legge i file e le impostazioni raccolti e li applica al nuovo computer.

Quando tutte le impostazioni e tutti i file sono stati applicati, verrà visualizzata la schermata **Completata**.

**3** Fare clic su **Fine** e riavviare il sistema.

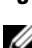

**NOTA:** Per ulteriori informazioni su questa procedura, cercare in **support.dell.com** il documento n. 154781 (*What Are The Different Methods To Transfer Files From My Old Computer To My New Dell™ Computer Using the Microsoft® Windows® XP Operating System?*) in inglese.

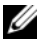

**ZA NOTA:** L'accesso al documento nella Knowledge Base di Dell™ potrebbe non essere possibile in alcuni paesi.

### <span id="page-18-0"></span>**Microsoft Windows Vista**

- **1** Fare clic sul pulsante Start di Windows Vista  $\bigoplus$ , quindi su Trasferisci file **e impostazioni**→ **Avvia Trasferimento dati Windows**.
- **2** Nella finestra di dialogo **Controllo account utente**, fare clic su **Continua**.
- **3** Fare clic su **Avvia nuovo trasferimento** o **Continua un trasferimento in corso**.

Seguire le istruzioni visualizzate mediante la procedura guidata Windows Easy Transfer (Trasferimento dati Windows).

3

# <span id="page-20-0"></span>**Specifiche**

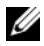

**NOTA:** Le offerte variano da paese a paese. Per ulteriori informazioni sulla configurazione del computer, fare clic su **Start**→ **Guida in linea e supporto tecnico** e selezionare l'opzione per visualizzare le informazioni relative al computer.

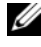

**Processore**

**ZA NOTA:** Queste specifiche si applicano a Dell™ Latitude<sup>™</sup> E5400 e E5500 se non altrimenti indicato.

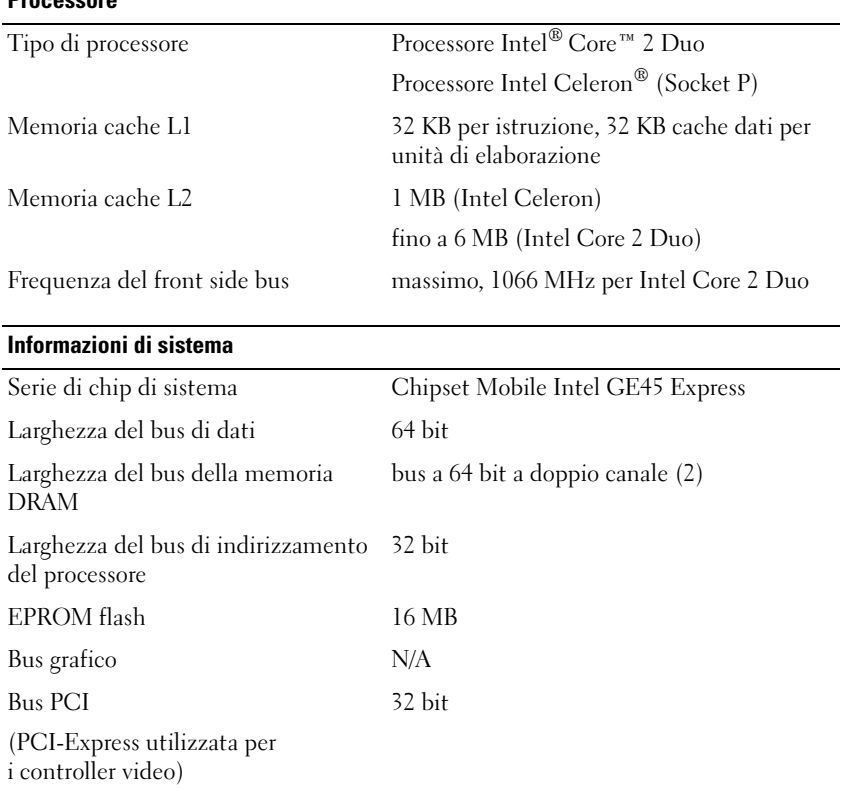

#### **lettore di schede di memoria 3-in-1**

controller di schede di memoria 3-in-1 Ricoh R5C847

connettore per le schede di memoria connettore per schede combinate 3-in-1 3-in-1 Schede supportate Secure Digital (SD), SD I/O,

MultiMediaCard (MMC)

#### **Memoria**

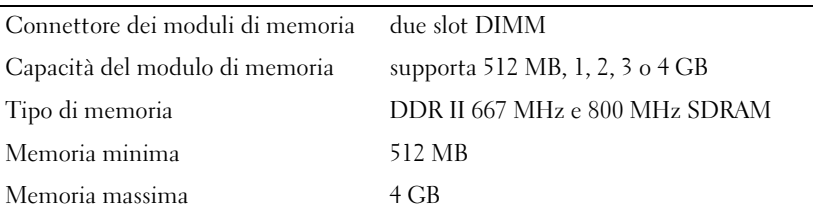

**NOTA:** La memoria disponibile visualizzata non corrisponde alla memoria massima installata, poiché parte della memoria è riservata per i file di sistema.

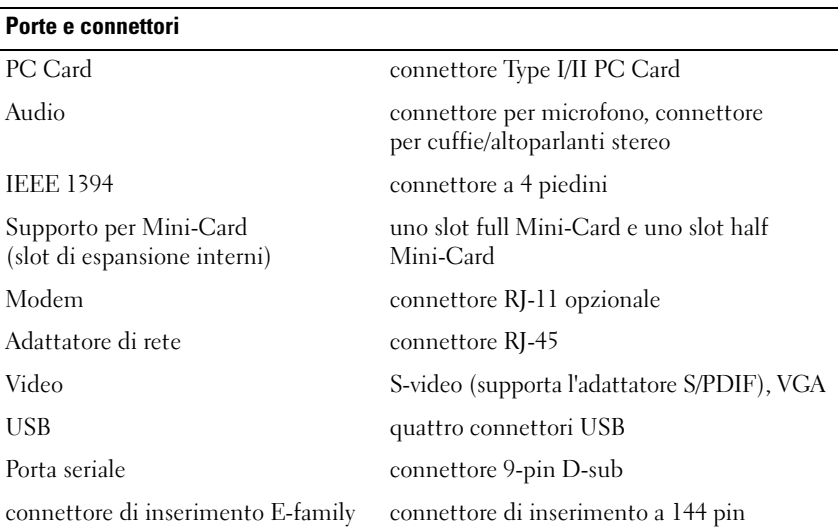

#### **Comunicazioni**

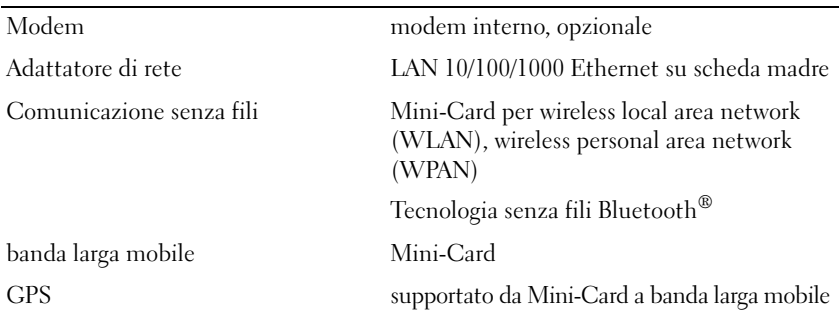

#### **Video**

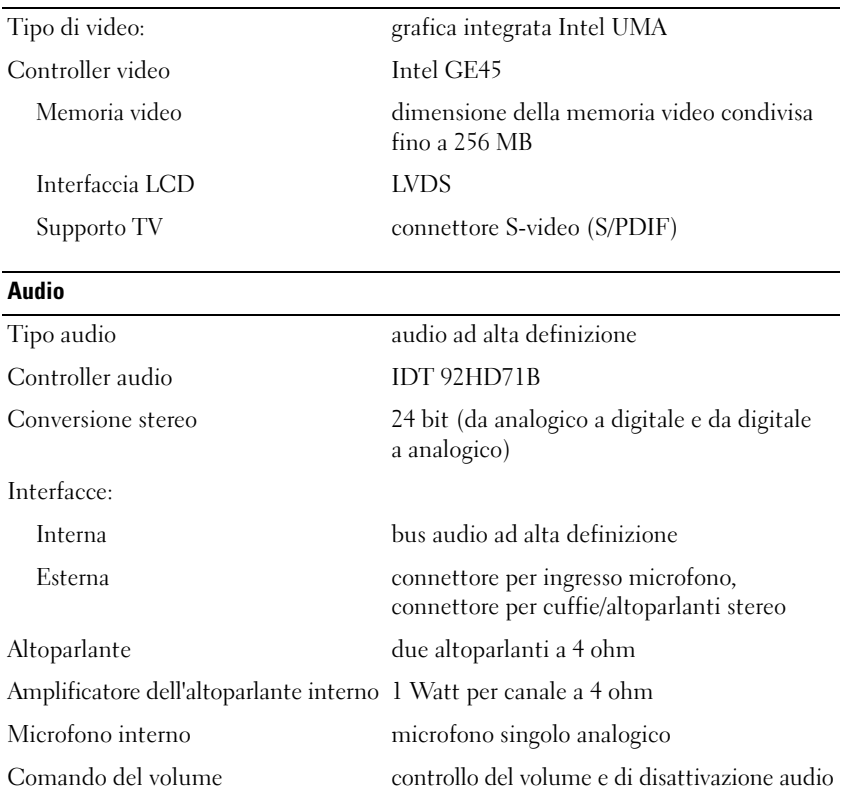

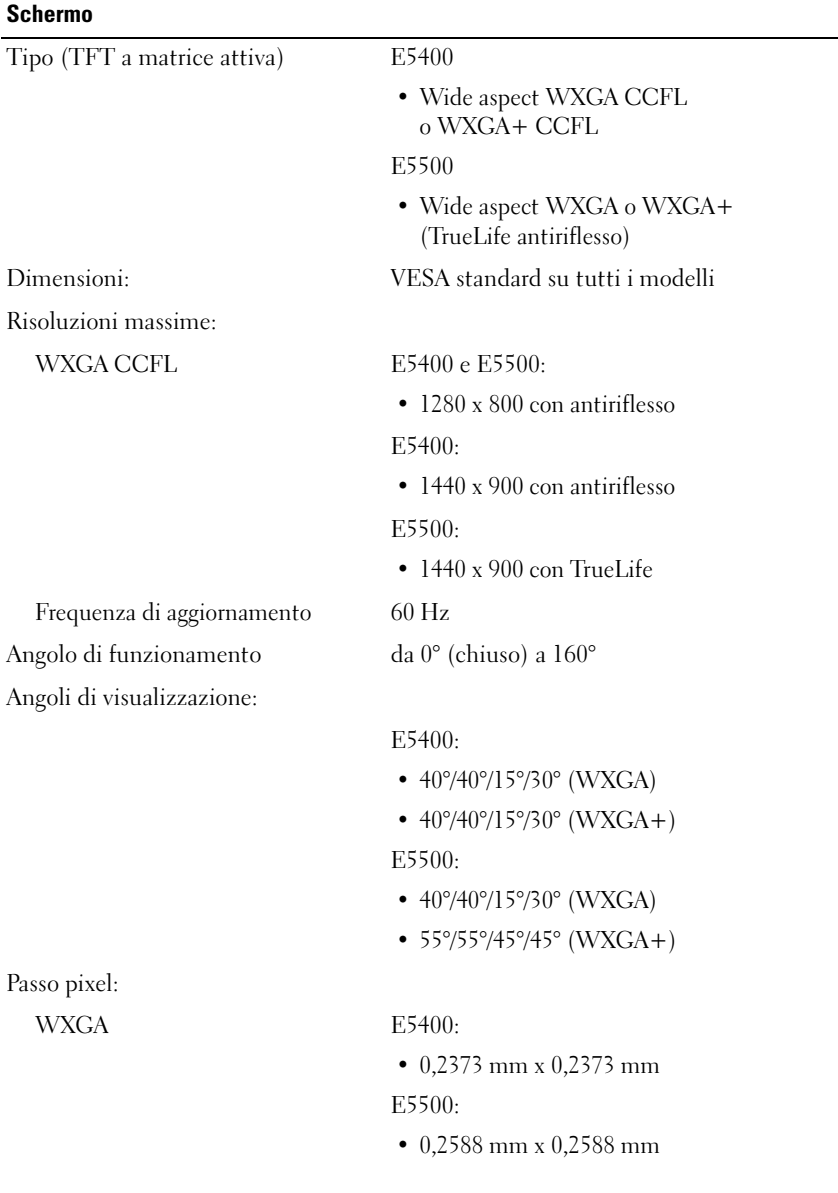

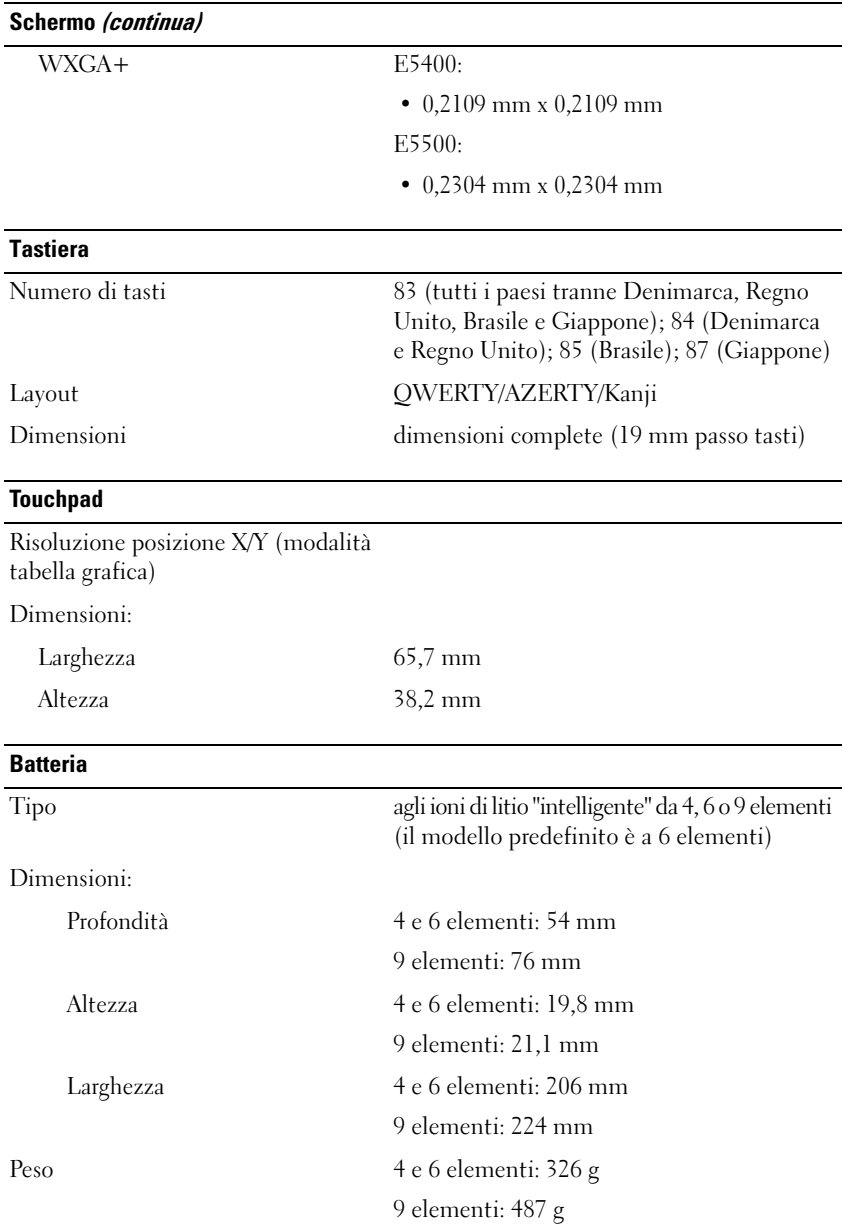

#### **Batteria (continua)**

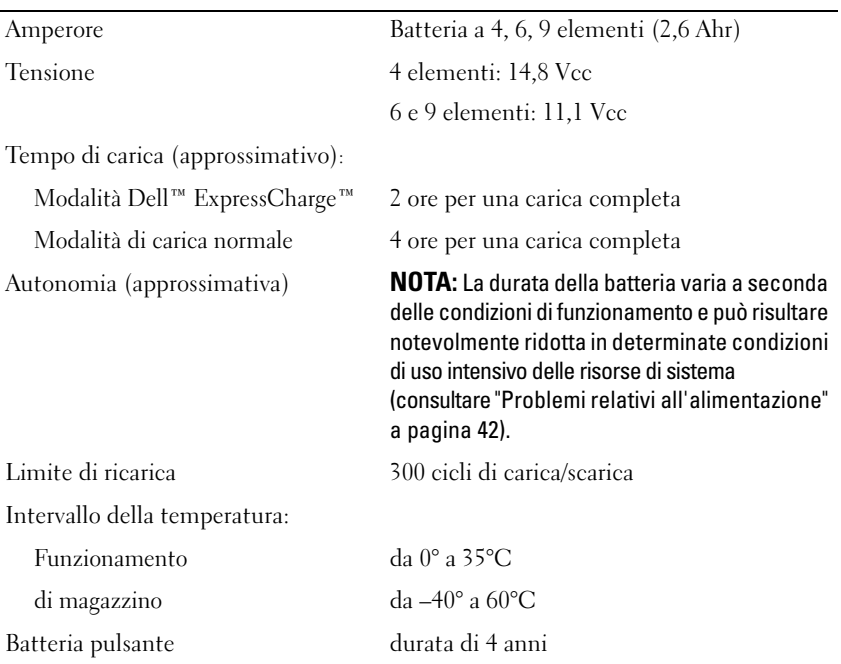

#### **Adattatore c.a.**

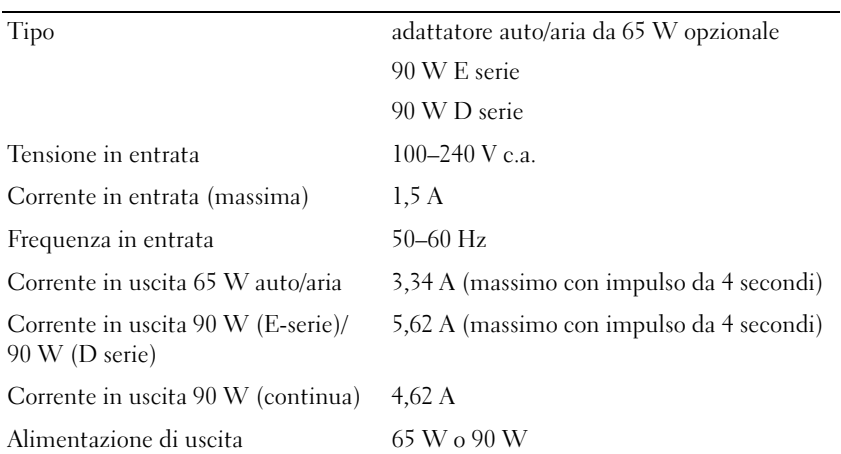

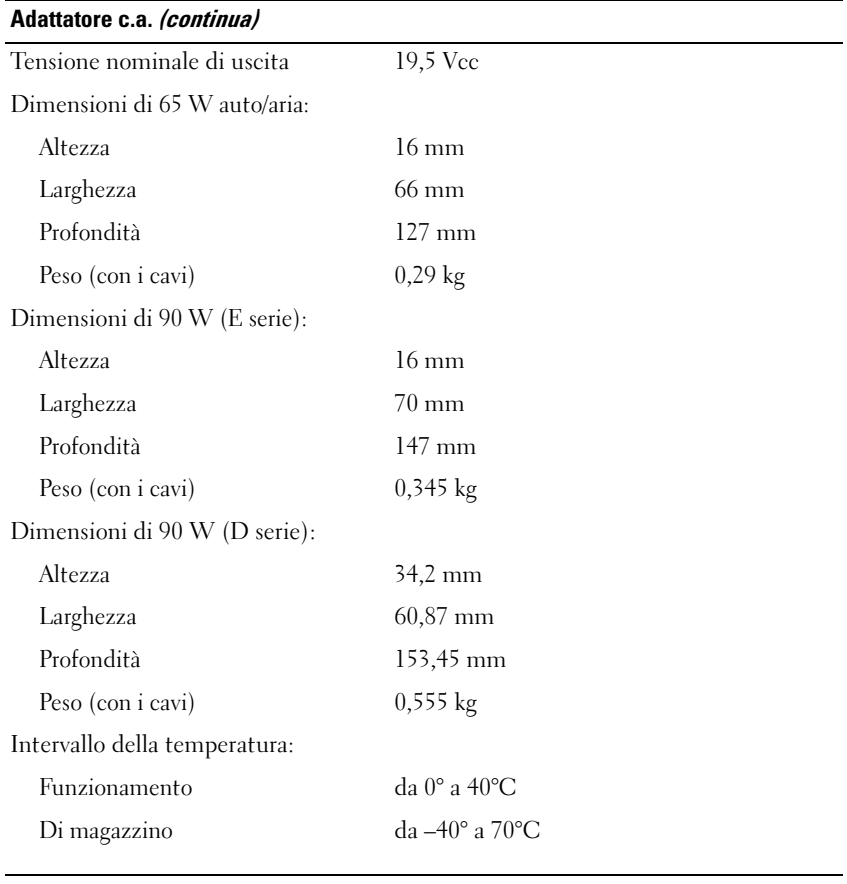

#### **Caratteristiche fisiche**

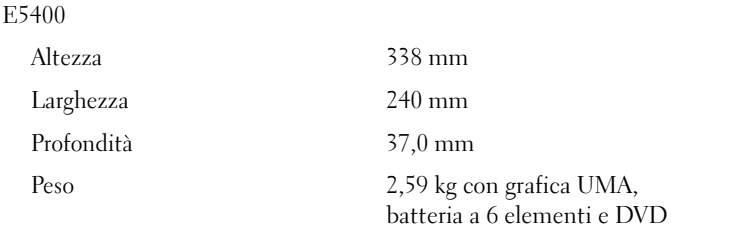

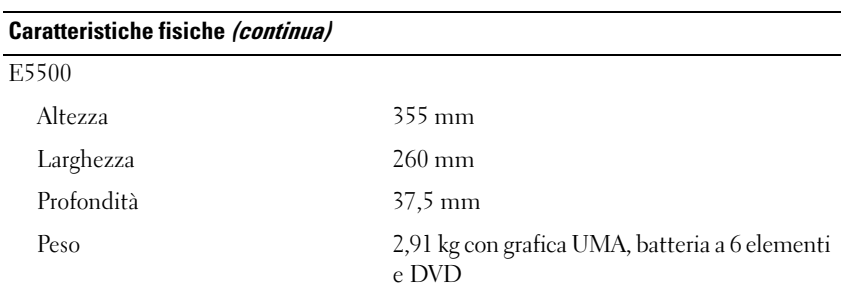

#### **Specifiche ambientali**

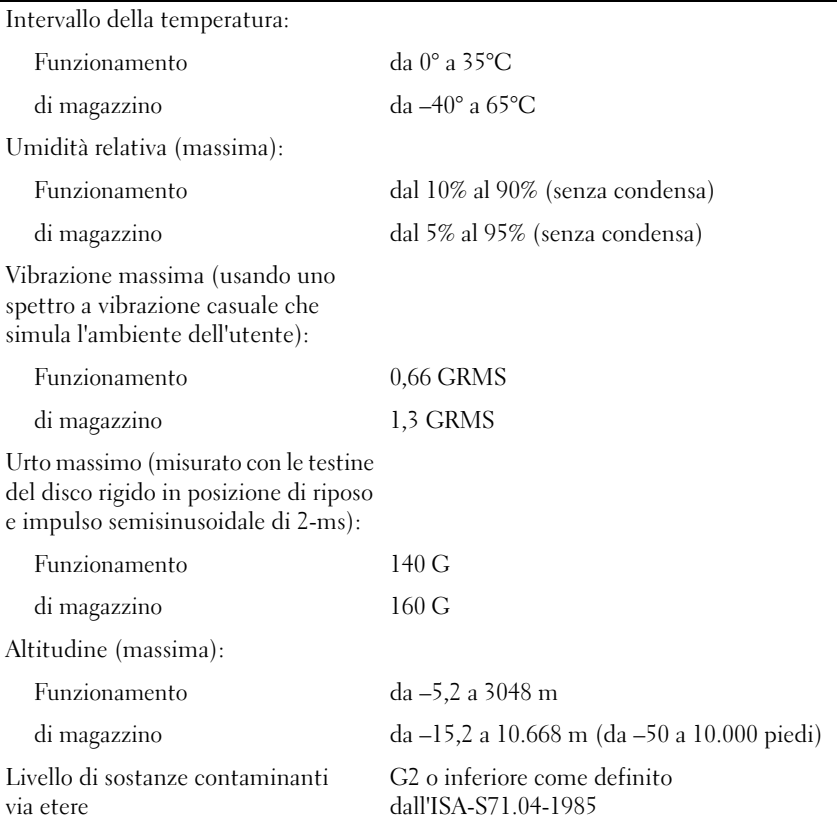

# <span id="page-28-0"></span>**Risoluzione dei problemi**

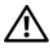

**ATTENZIONE: per proteggersi dalla probabilità del verificarsi di scosse elettriche, dalle lacerazioni dovute al movimento delle pale della ventola o da altre probabili lesioni, scollegare sempre il computer dalla presa elettrica prima di rimuovere il coperchio.**

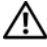

**ATTENZIONE: Prima di eseguire le procedure descritte in questa sezione, seguire le istruzioni di sicurezza fornite con il computer.**

## <span id="page-28-1"></span>**Strumenti**

### <span id="page-28-2"></span>**Indicatore di alimentazione**

L'indicatore a due colori del pulsante di alimentazione che si trova sulla parte anteriore del computer si illumina e lampeggia o rimane fisso per indicare stati diversi:

- Se l'indicatore di accensione è spento, il computer è spento o non è alimentato.
- Se l'indicatore di alimentazione è blu fisso e il computer non risponde, assicurarsi che lo schermo sia collegato e acceso.
- Se l'indicatore di accensione è blu lampeggiante, il computer è in modalità standby. Premere un tasto della tastiera, spostare il mouse o premere il pulsante di accensione per ripristinare il normale funzionamento del sistema. Se l'indicatore di alimentazione è giallo intermittente, il computer sta ricevendo corrente elettrica e un dispositivo, quale un modulo di memoria o la scheda grafica, potrebbe non funzionare bene o non essere installato correttamente.

### <span id="page-28-3"></span>**Codici bip**

Se il computer non è in grado di visualizzare errori o problemi sul monitor, è possibile che all'avvio emetta una serie di segnali acustici, Questa serie, detta codice bip, identifica il problema. Un possibile codice bip è costituito da tre brevi bip ripetuti, e segnala che è il computer ha riscontrato un possibile problema relativo alla memoria.

Se il computer emette un bip in fase di avvio, seguire la procedura descritta:

- **1** Annotare il codice bip.
- **2** Eseguire il programma Dell Diagnostics per individuare una causa più grave (consultare "Diagnostica della Dell" a pagina 45).

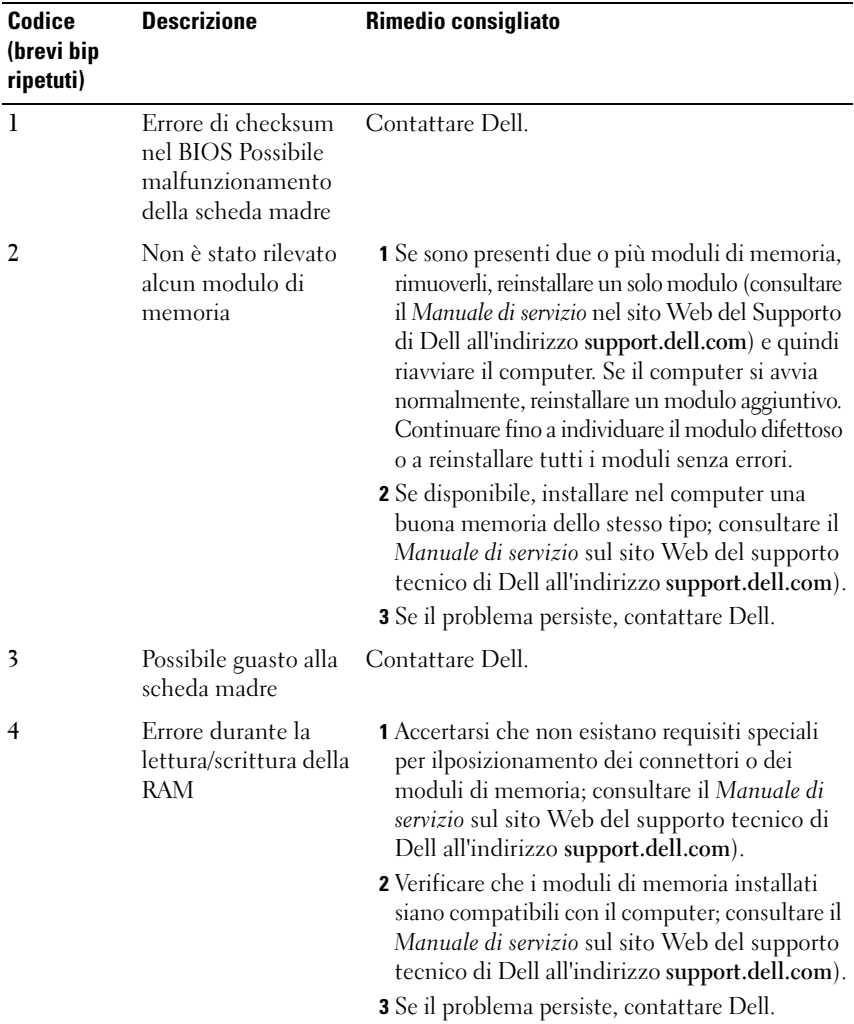

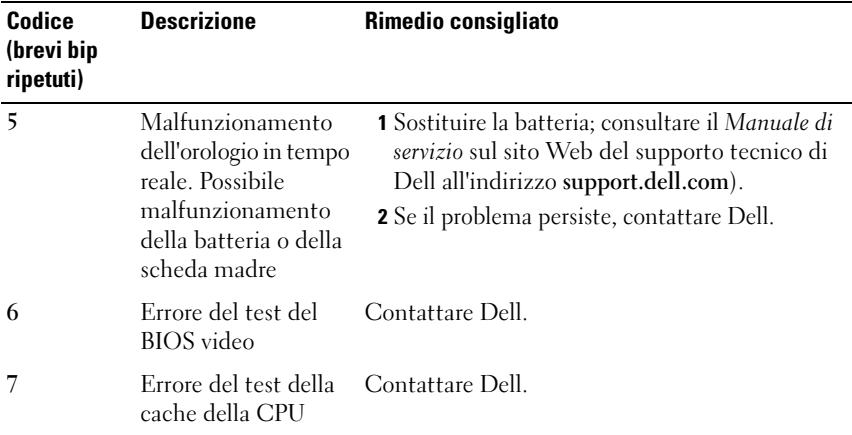

### <span id="page-30-0"></span>**Messaggi di errore**

#### **ATTENZIONE: Prima di eseguire le procedure descritte in questa sezione, seguire le istruzioni di sicurezza fornite con il computer.**

Se il messaggio non è incluso nell'elenco, consultare la documentazione del sistema operativo o del programma in esecuzione al momento della visualizzazione del messaggio.

**AUXILIARY DEVICE FAILURE (ERRORE PERIFERICA AUSILIARIA) —** È possibile che il touchpad o il mouse esterno sia difettoso. Nel caso di un mouse esterno controllare il collegamento del cavo. Attivare l'opzione **Pointing Device** (Dispositivo di puntamento) nel programma di installazione di sistema. Consultare il *Manuale di servizio* all'indirizzo **support.dell.com** per maggiori informazioni. Se il problema persiste, contattare Dell (vedere ["Come contattare la Dell" a pagina 67\)](#page-66-1).

**BAD COMMAND OR FILE NAME (COMANDO O NOME DI FILE NON VALIDO) –** Assicurarsi di avere scritto correttamente il comando, inserito le spaziature al punto giusto e utilizzato il nome di percorso corretto.

**CACHE DISABLED DUE TO FAILURE (CACHE DISATTIVA A CAUSA DI UN ERRORE) —** Si è verificato un errore nella memoria cache primaria interna al microprocessore. Contattare Dell (consultare ["Come contattare la Dell" a pagina 67](#page-66-1)).

**CD DRIVE CONTROLLER FAILURE (ERRORE DEL CONTROLLER DELL 'UNITÀ CD) —** L'unità CD non risponde ai comandi inviati dal computer.

**DATA ERROR (ERRORE NEI DATI) —** Non è possibile leggere i dati sul disco rigido.

**DECREASING AVAILABLE MEMORY (MEMORIA DISPONIBILE I N DIMINUZIONE) —** È possibile che uno o più moduli di memoria siano difettosi o non correttamente inseriti. Reinstallare i moduli di memoria e, se necessario, sostituirli. Consultare il *Manuale di servizio* all'indirizzo **support.dell.com** per maggiori informazioni.

**DISK C: FAILED INITIALIZATION (DISCO C: INIZIALIZZAZIONE NON RIUSCITA) —** Si è verificato un errore durante l'inizializzazione del disco rigido. Eseguire i test sul disco rigido di Dell Diagnostics (consultare "Diagnostica della Dell" a pagina 45).

**DRIVE NOT READY (UNITÀ NON PRONTA) —** L'operazione richiede che nell'alloggiamento sia presente un disco rigido prima di poter continuare. Installare un disco rigido nel relativo alloggiamento. Consultare il *Manuale di servizio* all'indirizzo **support.dell.com** per maggiori informazioni.

**ERROR READING PCMCIA CARD (ERRORE DI LETTURA DELLA SCHEDA PCMCIA) —** Il computer non è in grado di identificare la ExpressCard. Reinserire la scheda o provare un'altra scheda. Consultare il *Manuale di servizio* all'indirizzo **support.dell.com** per maggiori informazioni.

**EXTENDED MEMORY SIZE HAS CHANGED (LA DIMENSIONE DELLA MEMORIA ESTESA È CAMBIATA) —** La quantità di memoria registrata nella memoria non volatile (NVRAM) non corrisponde a quella installata nel computer. Riavviare il computer. Se l'errore si verifica di nuovo, contattare la Dell (consultare ["Come contattare](#page-66-1)  [la Dell" a pagina 67\)](#page-66-1).

**TH E FILE BEING COPIED I S TOO LARGE FOR THE DESTINATION DRIVE (I L FILE D A COPIARE È MOLTO GRANDE PER L 'UNITÀ D I DESTINAZIONE ) —** Le dimensioni del file che si sta tentando di copiare sono eccessive per il disco oppure il disco è pieno. Tentare di copiare il file su un altro disco o usare un disco con capacità maggiore.

**A FILENAME CANNOT CONTAIN ANY O F THE FOLLOWING CHARACTERS: \ / : \* ? " < > |(I NOMI D I FILE NON POSSONO CONTENERE I SEGUENTI CARATTERI: \ / : \* ? " < > |) —** Non utilizzare i caratteri indicati per i nomi di file.

**GATE A20 FAILURE (ERRORE NELLA PORTA LOGICA A20) —** È possibile che un modulo di memoria non sia inserito correttamente. Reinstallare i moduli di memoria e, se necessario, sostituirli. Consultare il *Manuale di servizio* all'indirizzo **support.dell.com** per maggiori informazioni.

**GENERAL FAILURE (ERRORE GENERALE) —** Il sistema operativo non è in grado di eseguire il comando. Questo messaggio è generalmente seguito da informazioni specifiche, ad esempio, Carta della stampante esaurita. Adottare le misure adeguate.

**HARD-DISK DRIVE CONFIGURATION ERROR (ERRORE D I CONFIGURAZIONE DEL DISCO RIGIDO) —** Il computer non è in grado di identificare il tipo di unità. Arrestare il sistema, rimuovere il disco rigido (consultare il *Manuale di servizio* all'indirizzo **support.dell.com**) e avviare il sistema da un CD. Quindi arrestare il sistema, installare nuovamente il disco rigido e riavviare il computer. Eseguire le prove Hard-Disk Drive (Disco rigido) in Dell Diagnostics (consultare "Diagnostica della Dell" a pagina 45).

**HARD-DISK DRIVE CONTROLLER FAILURE 0 (ERRORE DEL CONTROLLER DEL DISCO RIGIDO 0) —** Il disco rigido non risponde ai comandi inviati dal computer. Arrestare il sistema, rimuovere il disco rigido (consultare il *Manuale di servizio* all'indirizzo **support.dell.com**) e avviare il sistema da un CD. Quindi arrestare il sistema, installare nuovamente il disco rigido e riavviare il computer. Se il problema persiste, provare con un'altra unità. Eseguire le prove Hard-Disk Drive (Disco rigido) in Dell Diagnostics (consultare "Diagnostica della Dell" a pagina 45).

**HARD-DISK DRIVE FAILURE (ERRORE DELL 'UNITÀ DISCO RIGIDO) —** Il disco rigido non risponde ai comandi inviati dal computer. Arrestare il sistema, rimuovere il disco rigido (consultare il *Manuale di servizio* all'indirizzo **support.dell.com**) e avviare il sistema da un CD. Quindi arrestare il sistema, installare nuovamente il disco rigido e riavviare il computer. Se il problema persiste, provare con un'altra unità. Eseguire le prove Hard-Disk Drive (Disco rigido) in Dell Diagnostics (consultare "Diagnostica della Dell" a pagina 45).

**HARD-DISK DRIVE READ FAILURE (ERRORE DI LETTURA DISCO RIGIDO) —**  $\hat{E}$ possibile che il disco rigido sia difettoso. Arrestare il sistema, rimuovere il disco rigido *(*consultare il *Manuale di servizio* all'indirizzo **support.dell.com**) e avviare il sistema da un CD. Quindi arrestare il sistema, installare nuovamente il disco rigido e riavviare il computer. Se il problema persiste, provare con un'altra unità. Eseguire le prove Hard-Disk Drive (Disco rigido) in Dell Diagnostics (consultare "Diagnostica della Dell" a pagina 45).

**INSERT BOOTABLE MEDIA (INSERIRE SUPPORTO AVVIABILE) —** Il sistema operativo sta tentando di eseguire l'avvio da un supporto non avviabile, come un disco floppy o un CD. Insert bootable media (Inserire un supporto di avvio).

**INVALID CONFIGURATION INFORMATION-PLEASE RUN SYSTEM SETUP PROGRAM (INFORMAZIONI D I CONFIGURAZIONE NON VALIDE , ESEGUIRE I L PROGRAMMA D I INSTALLAZIONE DI SISTEMA) —** Le informazioni di configurazione del sistema non corrispondono alla configurazione hardware. Questo messaggio viene visualizzato tipicamente dopo l'installazione di un modulo di memoria. Modificare le opzioni appropriate nel programma di installazione di sistema. Consultare il *Manuale di servizio* all'indirizzo **support.dell.com** per maggiori informazioni.

**KEYBOARD CLOCK LINE FAILURE (ERRORE DELLA LINEA DI CLOCK DELLA TASTIERA) —** Controllare il collegamento del cavo per tastiere esterne. Eseguire la prova Keyboard Controller (Controller tastiera) in Dell Diagnostics (consultare "Diagnostica della Dell" a pagina 45).

**KEYBOARD CONTROLLER FAILURE (ERRORE DEL CONTROLLER DELLA TASTIERA) —** Controllare il collegamento del cavo per tastiere esterne. Riavviare il computer, evitando di toccare la tastiera o il mouse durante la procedura di avvio. Eseguire la prova Keyboard Controller (Controller tastiera) in Dell Diagnostics (consultare "Diagnostica della Dell" a pagina 45).

**KEYBOARD DATA LINE FAILURE (ERRORE NELLA LINEA DATI DELLA TASTIERA) —** Controllare il collegamento del cavo per tastiere esterne. Eseguire la prova Keyboard Controller (Controller tastiera) in Dell Diagnostics (consultare "Diagnostica della Dell" a pagina 45).

**KEYBOARD STUCK KEY FAILURE (ERRORE DI TASTO INCEPPATO NELLA TASTIERA) —** Controllare il collegamento del cavo per tastiere o tastierini esterni. Riavviare il computer, evitando di toccare la tastiera o i tasti durante la procedura di avvio. Eseguire la prova Stuck Key (Tasti bloccati) in Dell Diagnostics (consultare "Diagnostica della Dell" a pagina 45).

**LICENSED CONTENT IS NOT ACCESSIBLE IN MEDIADIRECT (CONTENUTI SOTTO LICENZA NON ACCESSIBILI I N MEDIADIRECT) —** Dell MediaDirect™ non può verificare le limitazioni della Digital Rights Management (DRM, Gestione digitale dei diritti) nel file, e quindi il file non può essere riprodotto (consultare "Diagnostica della Dell" a pagina 45).

**MEMORY ADDRESS LINE FAILURE AT ADDRESS, READ VALUE EXPECTING VALUE (ERRORE DELLA RIGA DELL'INDIRIZZO DI MEMORIA ALL'INDIRIZZO, LETTURA VALORE PREVISTO VALORE) —** Un modulo di memoria potrebbe essere difettoso o non posizionato correttamente. Reinstallare i moduli di memoria e, se necessario, sostituirli. Consultare il *Manuale di servizio* all'indirizzo **support.dell.com** per maggiori informazioni.

**MEMORY ALLOCATION ERROR (ERRORE D I ALLOCAZIONE DELLA MEMORIA) —** Il software che si sta tentando di eseguire è in conflitto con il sistema operativo, con un altro programma o con un'utilità. Arrestare il sistema, attendere 30 secondi, quindi riavviarlo. Provare a eseguire nuovamente il programma. Se il messaggio di errore viene visualizzato di nuovo, consultare la documentazione del software. **MEMORY DATA LINE FAILURE A T ADDRESS, READ VALUE EXPECTING VALUE (ERRORE DELLA RIGA DEI DATI DELLA MEMORIA I N "INDIRIZZO". L ETTO "VALORE", PREVISTO "VALORE ") —** Un modulo di memoria potrebbe essere difettoso o non posizionato correttamente. Reinstallare i moduli di memoria e, se necessario, sostituirli. Consultare il *Manuale di servizio* all'indirizzo **support.dell.com** per maggiori informazioni.

**MEMORY DOUBLE WORD LOGIC FAILURE AT ADDRESS, READ VALUE EXPECTING VALUE (ERRORE LOGICA DOUBLE WORD NELLA MEMORIA I N "INDIRIZZO". LETTO "VALORE", PREVISTO "VALORE") —** Un modulo di memoria potrebbe essere difettoso o non posizionato correttamente. Reinstallare i moduli di memoria e, se necessario, sostituirli. Consultare il *Manuale di servizio* all'indirizzo **support.dell.com** per maggiori informazioni.

**MEMORY ODD/ EVEN LOGIC FAILURE A T ADDRESS, READ VALUE EXPECTING VALUE (ERRORE LOGICA DISPARI/PARI NELLA MEMORIA I N "INDIRIZZO". LETTO "VALORE", PREVISTO "VALORE") —** Un modulo di memoria potrebbe essere difettoso o non posizionato correttamente. Reinstallare i moduli di memoria e, se necessario, sostituirli. Consultare il *Manuale di servizio* all'indirizzo **support.dell.com** per maggiori informazioni.

**MEMORY WRITE/READ FAILURE AT ADDRESS, READ VALUE EXPECTING VALUE (ERRORE D I LETTURA/SCRITTURA DELLA MEMORIA I N "INDIRIZZO". LETTO "VALORE", PREVISTO "VALORE") —** Un modulo di memoria potrebbe essere difettoso o non posizionato correttamente. Reinstallare i moduli di memoria e, se necessario, sostituirli. Consultare il *Manuale di servizio* all'indirizzo **support.dell.com** per maggiori informazioni.

**NO BOOT DEVICE AVAILABLE (NESSUNA PERIFERICA D I AVVIO) —** Il computer non è in grado di trovare il disco rigido. Se il disco rigido è l'unità di avvio, accertarsi che sia installato, inserito correttamente e partizionato come unità di avvio.

**NO BOOT SECTOR ON HARD DRIVE (NESSUN SETTORE DI AVVIO SUL DISCO RIGIDO) —** È possibile che il sistema operativo sia danneggiato. Contattare Dell (consultare ["Come contattare la Dell" a pagina 67](#page-66-1)).

**NO TIMER TICK INTERRUPT (NESSUN INTERRUPT D I CICLO GENERATO DAL TEMPORIZZATORE ) —** È possibile che un chip sulla scheda di sistema non funzioni correttamente. Eseguire le prove System Set (Serie di sistema) in Dell Diagnostics (consultare "Diagnostica della Dell" a pagina 45).

**NO T ENOUGH MEMORY O R RESOURCES. EXIT SOME PROGRAMS AND TRY AGAIN (MEMORIA O RISORSE INSUFFICIENTI PER COMPLETARE L 'OPERAZIONE. CHIUDERE UNA O PIÙ APPLICAZIONI E RIPROVARE ) —** Vi sono troppi programmi aperti. Chiudere tutte le finestre e aprire il programma che si desidera usare.

**OPERATING SYSTEM NOT FOUND(IMPOSSIBILE TROVARE I L SISTEMA OPERATIVO) —** Reinstallare il disco rigido (consultare il *Manuale di servizio* all'indirizzo **support.dell.com**). Se il problema persiste, contattare Dell (vedere ["Come](#page-66-1)  [contattare la Dell" a pagina 67](#page-66-1)).

**OPTIONAL ROM BAD CHECKSUM (CHECKSUM NON CORRETTO DELLA ROM OPZIONALE ) —** Errore all'interno della memoria ROM opzionale. Contattare Dell (consultare ["Come contattare la Dell" a pagina 67](#page-66-1)).

**A REQUIRED .DLL FILE WAS NOT FOUND (IMPOSSIBILE TROVARE U N FILE .DLL NECESSARIO) —** Non è possibile trovare un file necessario per il programma che si sta tentando di aprire. Rimuovere e reinstallare il programma. *Windows XP*:

- **1** Fare clic su **Start**→ **Pannello di controllo**→ **Installazione applicazioni**→ **Programmi e funzionalità**.
- **2** Selezionare il programma che si desidera eliminare.
- **3** Fare clic su **Disinstalla**.
- **4** Per informazioni sull'installazione, consultare la documentazione fornita con il programma.

*Windows Vista*:

- **1** Fare clic sul pulsante Start di Windows Vista → **Pannello di controllo**→ **Programmi**→ **Programmi e funzionalità**.
- **2** Selezionare il programma che si desidera eliminare.
- **3** Fare clic su **Disinstalla**.
- **4** Per informazioni sull'installazione, consultare la documentazione fornita con il programma.

**SECTOR NOT FOUND (SETTORE NON TROVATO) —** Il sistema operativo non è in grado di localizzare un settore sul disco rigido. È possibile che il disco rigido contenga un settore danneggiato o un errore nella tabella di allocazione file (FAT). Eseguire l'utilità di controllo degli errori di Windows per controllare la struttura dei file sul disco rigido. Per istruzioni, accedere alla Guida in linea e supporto tecnico di Windows (fare clic su **Start**→ **Guida in linea e supporto tecnico**). Se è presente un numero elevato di settori danneggiati, eseguire, se possibile, il backup dei dati, quindi formattare il disco rigido.
SEEK ERROR (ERRORE DI RICERCA) — Il sistema operativo non è in grado di individuare una traccia specifica sul disco rigido.

**SHUTDOWN FAILURE (ERRORE DURANTE LO SPEGNIMENTO) — È possibile che** un chip sulla scheda di sistema non funzioni correttamente. Eseguire le prove System Set (Serie di sistema) in Dell Diagnostics (consultare "Diagnostica della Dell" a pagina 45).

**TIME-O F -DAY CLOCK LOST POWER (OROLOGIO INTERNO SENZA ALIMENTAZIONE) —** Le impostazioni della configurazione di sistema sono danneggiate. Collegare il computer a un presa elettrica per caricare la batteria. Se il problema persiste, provare a ripristinare i dati accedendo al programma di installazione di sistema, quindi uscire immediatamente dal programma (consultare il *Manuale di servizio* all'indirizzo **support.dell.com**). Se il messaggio riappare, contattare la Dell (consultare ["Come contattare la Dell" a pagina 67\)](#page-66-0).

**TIME-O F -DAY CLOCK STOPPED (INTERRUZIONE OROLOGIO DATA/ORA) —** La batteria di riserva che supporta le impostazioni di configurazione del sistema potrebbe richiedere ricarica. Collegare il computer a un presa elettrica per caricare la batteria. Se il problema persiste, contattare Dell (vedere ["Come](#page-66-0)  [contattare la Dell" a pagina 67\)](#page-66-0).

**TIME-O F -DAY NOT SET -PLEASE RUN THE SYSTEM SETUP PROGRAM (OR A NON IMPOSTATA; ESEGUIRE IL PROGRAMMA DI CONFIGURAZIONE DEL SISTEMA) -**L'ora o la data memorizzata nel programma di installazione del sistema non corrisponde all'orologio di sistema. Correggere le impostazioni per le opzioni **Data** e **Ora**. Consultare il *Manuale di servizio* all'indirizzo **support.dell.com** per maggiori informazioni.

**TIMER CHIP COUNTER 2 FAILED (ERRORE DEL CONTATORE 2 DEL CHIP DEL TIMER) —** È possibile che un chip sulla scheda di sistema non funzioni correttamente. Eseguire le prove System Set (Serie di sistema) in Dell Diagnostics (consultare "Diagnostica della Dell" a pagina 45).

**UNEXPECTED INTERRUPT IN PROTECTED MODE (INTERRUPT IMPREVISTO IN MODALITÀ PROTETTA) —** Il controller della tastiera potrebbe essere difettoso, oppure un modulo di memoria potrebbe non essere inserito correttamente. Eseguire le prove System Memory (Memoria di sistema) e Keyboard Controller (Controller tastiera) in Dell Diagnostics (consultare "Diagnostica della Dell" a pagina 45).

**X:\ IS NOT ACCESSIBLE. THE DEVICE IS NOT READY (IMPOSSIBILE ACCEDERE A X:\ PERIFERICA NON PRONTA) —** Inserire un disco nell'unità e provare nuovamente ad accedervi.

#### **WARNING: BATTERY I S CRITICALLY LOW (AVVISO: L A CARICA DELLA BATTERIA**

**È BASSA) —** La batteria si sta scaricando. Sostituire la batteria o collegare il computer a una presa elettrica; in caso contrario, attivare la modalità di sospensione o spegnere il computer.

#### **Messaggi di sistema**

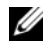

**NOTA:** Se il messaggio non è incluso nella tabella, consultare la documentazione del sistema operativo o del programma in esecuzione al momento della visualizzazione del messaggio.

**ALERT! PREVIOUS ATTEMPTS AT BOOTING THIS SYSTEM HAVE FAILED AT CHECKPOINT [NNNN]. FOR HELP IN RESOLVING THIS PROBLEM, PLEASE NOTE THIS CHECKPOINT AND CONTACT DELL TECHNICAL SUPPORT (AVVISO. I PRECEDENTI TENTATIVI DI AVVIO DEL SISTEMA NON SONO RIUSCITI AL PUNTO DI ARRESTO [NNNN]. PER ASSISTENZA PER LA SOLUZIONE DEL PROBLEMA, PRENDERE NOTA DEL PUNTO DI CONTROLLO E CONTATTARE IL SUPPORTO TECNICO DELL) —** Il computer non è riuscito a completare la routine di avvio per tre volte consecutive per lo stesso errore (consultare ["Come contattare](#page-66-0)  [la Dell" a pagina 67](#page-66-0) per assistenza).

**CMOS CHECKSUM ERROR (ERRORE CHECKSUM CMOS) —** Possibile guasto alla scheda madre o batteria RTC scarica. Sostituire la batteria. Consultare il *Manuale di servizio* all'indirizzo **support.dell.com** oppure consultare ["Come contattare la](#page-66-0)  [Dell" a pagina 67](#page-66-0) per assistenza.

**CPU FAN FAILURE (MALFUNZIONAMENTO DELLA VENTOLA DELLA CPU) —** Guasto alla ventola del processore. Sostituire la ventola del processore. Consultare il *Manuale di servizio* all'indirizzo **support.dell.com**.

**HARD-DISK DRIVE FAILURE (ERRORE DELL'UNITÀ DISCO RIGIDO) —** Possibile guasto del disco rigido durante il POST del disco rigido. Controllare i cavi, scambiare i dischi rigidi, oppure consultare ["Come contattare la Dell" a pagina 67](#page-66-0) per assistenza.

**HARD-DISK DRIVE READ FAILURE (ERRORE D I LETTURA DISCO RIGIDO) —** Possibile guasto del disco rigido durante il test di avvio del disco rigido (consultare ["Come contattare la Dell" a pagina 67](#page-66-0) per assistenza).

**KEYBOARD FAILURE (ERRORE DELLA TASTIERA) —** Errore della tastiera o del cavo della tastiera non inserito.

**NO BOOT DEVICE AVAILABLE (NESSUNA PERIFERICA DI AVVIO) —** Nessuna partizione avviabile nel disco rigido oppure il cavo del disco rigido è allentato, oppure non vi è alcun dispositivo avviabile.

- Se il disco rigido è l'unità di avvio, accertarsi che i cavi siano collegati e che l'unità sia installata correttamente e partizionata come unità di avvio.
- Accedere all'Installazione del sistema ed accertarsi che le informazioni sulla sequenza di avvio siano corrette (consultare il *Manuale di servizio* all'indirizzo **support.dell.com**).

**NO TIMER TICK INTERRUPT (NESSUN INTERRUPT D I CICLO GENERATO DAL TEMPORIZZATORE ) —** Il problema potrebbe essere dovuto a un guasto o un chip difettoso sulla scheda di sistema (consultare ["Come contattare la Dell" a pagina 67](#page-66-0)  per assistenza).

**USB OVER CURRENT ERROR (ERRORE DI SOVRACORRENTE ALL'USB) -**Scollegare il dispositivo USB. Utilizzare una fonte di alimentazione esterna per il dispositivo USB.

**AVVISO - I L SELF MONITORING SYSTEM DEL DISCO RIGIDO H A RILEVATO CHE U N PARAMETRO H A SUPERATO I L NORMALE INTERVALLO D I FUNZIONAMENTO. DELL CONSIGLIA D I ESEGUIRE REGOLARMENTE I L BACKUP DEI DATI. A PARAMETER OUT O F RANGE MAY O R MAY NOT INDICATE A POTENTIAL HARD DRIVE PROBLEM (AVVISO - I L SISTEMA D I AUTOMONITORAGGIO DEL DISCO RIGIDO H A SEGNALATO CHE U N PARAMETRO H A SUPERATO I L SUO NORMALE INTERVALLO OPERATIVO. DELL CONSIGLIA D I ESEGUIRE I L BACKUP DEI DATI REGOLARMENTE . UN PARAMETRO FUORI INTERVALLO POTREBBE INDICARE O NON INDICARE U N POTENZIALE PROBLEMA RELATIVO AL DISCO RIGIDO) — Errore S.M.A.R.T, possibile errore** dell'HDD. Questa funzione può essere attivata o disattivata nelle impostazioni del BIOS.

#### <span id="page-38-0"></span>**Risoluzione dei problemi software e hardware**

Se durante la configurazione del sistema operativo una periferica non viene rilevata oppure viene rilevata e configurata in modo errato, è possibile usare l'utilità Risoluzione dei problemi relativi all'hardware per risolvere il problema di compatibilità.

Per avviare Risoluzione dei problemi relativi all'hardware:

*Windows Vista*:

- **1** Fare clic sul pulsante Start di Windows Vista (4), quindi fare clic su Guida **e supporto tecnico**.
- **2** Immettere risoluzione di problemi hardware nel campo di ricerca e premere <Invio> per iniziare la ricerca.
- **3** Nei risultati della ricerca, selezionare l'opzione che meglio descrive il problema e proseguire con i passi successivi.

*Windows XP*:

- **1** Fare clic su **Start**→ **Guida e supporto tecnico**.
- **2** Immettere risoluzione di problemi hardware nel campo di ricerca e premere <Invio> per iniziare la ricerca.
- **3** Nella sezione **Correggi un problema**, fare clic su **Risoluzione dei problemi relativi all'hardware**.
- **4** Nell'elenco **Risoluzione dei problemi relativi all'**hardware, selezionare l'opzione che meglio descrive il problema e fare clic su **Avanti** per eseguire gli altri passi della procedura.

#### <span id="page-39-0"></span>**Diagnostica della Dell**

#### **ATTENZIONE: Prima di eseguire le procedure descritte in questa sezione, seguire le istruzioni di sicurezza fornite con il computer.**

#### **Quando usare il programma Dell Diagnostics**

Se si riscontrano problemi con il computer, effettuare i controlli riportati in Blocchi e problemi relativi al software (consultare ["Blocchi e problemi del](#page-43-0)  [software" a pagina 44\)](#page-43-0) ed eseguire il programma Dell Diagnostics prima di contattare la Dell per l'assistenza tecnica.

Si consiglia di stampare queste procedure prima di iniziare.

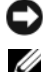

**AVVISO:** Il programma Dell Diagnostics è utilizzabile solo su computer Dell.

**NOTA:** Il supporto *Drivers and Utilities* è opzionale e potrebbe non essere spedito con il computer.

Consultare il *Manuale di servizio* all'indirizzo **support.dell.com** per rivedere le informazioni di configurazione del computer e verificare che il dispositivo, per cui si desidera eseguire il test, venga visualizzato nel programma di installazione di sistema e sia attivo.

Avviare Dell Diagnostics dal disco rigido o dal supporto *Drivers and Utilities*.

#### <span id="page-39-1"></span>**Avvio di Dell Diagnostics dal disco rigido**

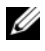

**NOTA:** Se sullo schermo del computer non viene visualizzata alcuna immagine, vedere ["Come contattare la Dell" a pagina 67.](#page-66-0)

- **1** Accertarsi che il computer sia collegato a una presa elettrica funzionante.
- **2** Accendere (o riavviare) il computer.

**3** Quando viene visualizzato il logo DELL™, premere immediatamente <F12>. Selezionare **Diagnostics** (Diagnostica) dal menu di avvio e premere <Invio>.

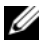

**NOTA:** Se si attende troppo a lungo e viene visualizzato il logo del sistema operativo, attendere la visualizzazione del desktop di Microsoft® Windows®, quindi arrestare il sistema e riprovare.

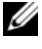

**NOTA:** Se viene visualizzato un messaggio che indica che non è stata trovata alcuna partizione dell'utilità di diagnostica, eseguire Dell Diagnostics dal supporto *Drivers and Utilities*.

**4** Premere un tasto per avviare il programma Dell Diagnostics dalla partizione dell'utilità della diagnostica nel disco rigido e seguire le istruzioni visualizzate.

#### <span id="page-40-0"></span>**Avvio del programma Dell Diagnostics dal supporto Drivers and Utilities**

- **1** Inserire il supporto *Drivers and Utilities*.
- **2** Arrestare il sistema e riavviarlo.

Quando viene visualizzato il logo DELL, premere immediatamente <F12>.

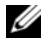

**NOTA:** Se si attende troppo a lungo e viene visualizzato il logo del sistema operativo, attendere la visualizzazione del desktop di Microsoft® Windows®; quindi spegnere il computer e riprovare.

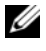

**NOTA:** I passi successivi modificano la seguenza di avvio soltanto per una volta. All'avvio successivo, il sistema si avvia in base ai dispositivi specificati nel programma di installazione di sistema.

- **3** Quando viene visualizzato l**'**elenco delle periferiche di avvio, evidenziare **CD/DVD/CD-RW** e premere <Invio>.
- **4** Selezionare l'opzione **Boot from CD-ROM** (Avvio da CD-ROM) dal menu visualizzato e premere <Invio>.
- **5** Digitare 1 per avviare il menu del supporto e premere  $\leq$ Invio $\geq$  per procedere.
- **6** Selezionare **Run the 32 Bit Dell Diagnostics** (Esegui Dell Diagnostics a 32 bit) dall'elenco numerato. Se sono elencate più versioni, selezionare la versione appropriata per il computer utilizzato.
- **7** Quando viene visualizzato il **Main Menu** (Menu principale) di Dell Diagnostics, selezionare il test che si desidera eseguire e seguire le istruzioni visualizzate.

## <span id="page-41-2"></span>**Suggerimenti per la risoluzione dei problemi**

Per risolvere i problemi del computer, seguire questi suggerimenti:

- <span id="page-41-0"></span>• Se si è aggiunto o rimosso un componente prima dell'inizio del problema, rivedere le procedure di installazione e assicurarsi che il componente venga installato correttamente (consultare il *Manuale di servizio* all'indirizzo **support.dell.com**).
- Se un dispositivo non funziona, assicurarsi che sia collegato correttamente.
- Se sullo schermo viene visualizzato un messaggio di errore, annotarlo con precisione, Questo messaggio potrebbe fornire informazioni determinanti per la diagnosi e la risoluzione dei problemi da parte del personale del supporto tecnico.
- Se si verifica un errore all'interno di un programma, consultare la documentazione di tale programma.

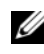

**NOTA:** Le procedure in questo documento sono state scritte per la visualizzazione predefinita di Windows, pertanto potrebbero non funzionare se l'utente ha configurato il computer Dell con la visualizzazione classica di Windows.

#### <span id="page-41-1"></span>**Problemi relativi all'alimentazione**

**ATTENZIONE: prima di eseguire le procedure descritte in questa sezione, seguire le istruzioni di sicurezza fornite con il computer.**

**SE L 'INDICATORE D I ALIMENTAZIONE È SPENTO —** Il computer è spento o non è alimentato.

- Scollegare il cavo di alimentazione e ricollegarlo al connettore sul retro del computer e alla presa elettrica.
- Verificare che il computer si accenda correttamente anche senza le prese multiple, i cavi di prolunga e altri dispositivi di protezione elettrica eventualmente utilizzati.
- Verificare che le prese multiple utilizzate siano inserite in una presa di corrente e siano accese.
- Accertarsi che la presa elettrica funzioni collegandovi un altro apparecchio, ad esempio una lampada.
- Accertarsi che il cavo di alimentazione principale e il cavo del pannello anteriore siano saldamente collegati alla scheda di sistema (consultare il *Manuale di servizio* all'indirizzo **support.dell.com**).

#### **SE L 'INDICATORE D I ALIMENTAZIONE È BLU E I L COMPUTER NON RISPONDE —**

- Accertarsi che lo schermo sia collegato e acceso.
- Se lo schermo è collegato e alimentato, consultare ["Codici bip" a pagina 29](#page-28-0).

**SE L 'INDICATORE D I ALIMENTAZIONE LAMPEGGIA D I COLORE BLU —** Il computer è in modalità standby. Premere un tasto della tastiera, spostare il mouse o premere il pulsante di accensione per ripristinare il normale funzionamento del sistema.

**SE L 'INDICATORE D I ALIMENTAZIONE LAMPEGGIA COL COLORE GIALLO —** Il computer riceve alimentazione elettrica, un dispositivo potrebbe essere difettoso o non installato correttamente.

- Rimuovere e poi reinstallare tutti i moduli di memoria (consultare il *Manuale di servizio* all'indirizzo **support.dell.com**).
- Rimuovere e poi reinstallare eventuali schede di espansione, incluse le schede grafiche (consultare il *Manuale di servizio* all'indirizzo **support.dell.com**).

**SE L 'INDICATORE D I ALIMENTAZIONE È GIALLO FISSO —** Esiste un problema di alimentazione, un dispositivo potrebbe essere difettoso o non installato correttamente.

- Assicurarsi che il cavo di alimentazione del processore sia saldamente collegato al connettore di alimentazione della scheda di sistema (consultare il *Manuale di servizio* all'indirizzo **support.dell.com**).
- Assicurarsi che il cavo di alimentazione principale e il cavo del pannello anteriore siano saldamente collegati al connettore della scheda di sistema (consultare il *Manuale di servizio* all'indirizzo **support.dell.com**).

**ELIMINARE LE INTERFERENZE — Alcune possibili cause di interferenza sono:** 

- Cavi di prolunga di alimentazione, per tastiere e per mouse
- Troppe periferiche collegate alla stessa presa multipla
- <span id="page-42-0"></span>• Più multiprese collegate alla stessa presa elettrica

#### **Problemi relativi alla memoria**

#### **ATTENZIONE: prima di eseguire le procedure descritte in questa sezione, seguire le istruzioni di sicurezza fornite con il computer.**

#### **SE S I RICEVE U N MESSAGGIO D I MEMORIA INSUFFICIENTE —**

• Salvare e chiudere eventuali file aperti ed uscire da qualsiasi programma aperto che si sta utilizzando per vedere se ciò risolve il problema.

- Consultare la documentazione del software per i requisiti minimi di memoria. Se necessario, installare memoria aggiuntiva (consultare il *Manuale di servizio* all'indirizzo **support.dell.com**).
- Riposizionare i moduli di memoria (consultare il *Manuale di servizio* all'indirizzo **support.dell.com**) per garantire che il computer stia comunicando correttamente con la memoria.
- Eseguire Dell Diagnostics (consultare "Diagnostica della Dell" a pagina 45).

#### **SE S I SPERIMENTANO ALTRI PROBLEMI DELLA MEMORIA —**

- Riposizionare i moduli di memoria (consultare il *Manuale di servizio* all'indirizzo **support.dell.com**) per garantire che il computer stia comunicando correttamente con la memoria.
- Accertarsi di seguire le istruzioni sull'installazione della memoria (consultare il *Manuale di servizio* all'indirizzo **support.dell.com**).
- Accertarsi che la memoria che si sta utilizzando sia supportata dal computer. Per ulteriori informazioni sul tipo di memoria supportata dal computer, consultare ["Memoria" a pagina 22.](#page-21-0)
- <span id="page-43-1"></span>• Eseguire Dell Diagnostics (consultare "Diagnostica della Dell" a pagina 45).

#### <span id="page-43-0"></span>**Blocchi e problemi del software**

**ATTENZIONE: prima di eseguire le procedure descritte in questa sezione, seguire le istruzioni di sicurezza fornite con il computer.**

#### **Il computer non si avvia**

**ACCERTARSI CHE I L CAVO D I ALIMENTAZIONE SIA COLLEGATO SALDAMENTE A L COMPUTER E ALLA PRESA ELETTRICA**

#### **Il computer smette di rispondere**

**AVVISO:** è possibile perdere dati se non si effettua l'arresto del sistema operativo.

**SPEGNERE IL COMPUTER** — Se il computer non risponde alla pressione di un tasto o al movimento del mouse, premere il pulsante di alimentazione e tenerlo premuto per almeno 8-10 secondi fino a quando il computer si spegne; quindi riavviare il computer.

#### **Il programma non risponde**

#### **CHIUDERE IL PROGRAMMA** -

- <span id="page-44-1"></span>**1** Premere contemporaneamente <Ctrl><Maiusc><Esc> per accedere a Gestione attività.
- **2** Selezionare la scheda **Applicazioni**.
- **3** Fare clic sul programma che non sta rispondendo e poi su **Termina operazione**.

#### **Un programma si interrompe ripetutamente**

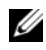

**NOTA:** La maggior parte dei programmi dispone delle istruzioni di installazione nella relativa documentazione o su un disco floppy, un CD o un DVD.

**CONTROLLARE LA DOCUMENTAZIONE FORNITA CON IL SOFTWARE - Se necessario,** disinstallare e quindi reinstallare il programma.

#### <span id="page-44-0"></span>**Un programma è stato progettato per una versione precedente del sistema operativo Microsoft**® **Windows**®

#### **ESEGUIRE VERIFICA GUIDATA COMPATIBILITÀ PROGRAMMI —**

*Windows Vista*:

La Verifica guidata compatibilità programmi consente di configurare un programma in modo che venga eseguito in un ambiente simile a versioni del sistema operativo Windows diverse da Vista.

- **1** Fare clic su **Start** → **Control Panel** (Pannello di controllo)→ **Programs** (Programmi)→ **Use an older program with this version of Windows** (Usa un programma precedente con questa versione di Windows).
- **2** Nella schermata di benvenuto, fare clic su **Avanti**.
- **3** Seguire le istruzioni visualizzate.

*Windows XP*:

La Verifica guidata compatibilità programmi consente di configurare un programma in modo che venga eseguito in un ambiente simile a versioni del sistema operativo diverse da XP.

- **1** Fare clic su **Start**→ **Tutti i programmi**→ **Accessori**→ **Verifica guidata compatibilità programmi**→ **Avanti**.
- **2** Seguire le istruzioni visualizzate.

#### <span id="page-45-1"></span>**Appare una schermata blu**

**SPEGNERE IL COMPUTER** — Se il computer non risponde alla pressione di un tasto o al movimento del mouse, premere il pulsante di alimentazione e tenerlo premuto per almeno 8-10 secondi fino a quando il computer si spegne; quindi riavviare il computer.

#### <span id="page-45-2"></span>**Altri problemi relativi al software**

#### **CONTROLLARE L A DOCUMENTAZIONE DEL SOFTWARE O RIVOLGERSI AL COSTRUTTORE DEL SOFTWARE PER INFORMAZIONI SULLA RISOLUZIONE DEI PROBLEMI —**

- Accertarsi che il programma sia compatibile col sistema operativo installato sul computer.
- Accertarsi che il computer soddisfi i requisiti hardware minimi necessari per eseguire il software. Per informazioni, consultare la documentazione fornita con il software.
- Accertarsi di avere installato e configurato correttamente il programma.
- Verificare che i driver della periferica non siano in conflitto col programma.
- Se necessario, disinstallare e quindi reinstallare il programma.

#### **ESEGUIRE IMMEDIATAMENTE UNA COPIA D I RISERVA DEI FILE**

- Utilizzare un programma antivirus per controllare il disco rigido, i dischi floppy, i CD o i DVD
- Salvare e chiudere eventuali file o programmi aperti e arrestare il sistema tramite il menu Avvio

#### <span id="page-45-0"></span>**Servizio Dell Technical Update**

Il servizio Dell Technical Update fornisce avvisi tramite posta elettronica della disponibilità di aggiornamenti software e hardware per il computer in uso. Il servizio è gratuito e può essere personalizzato per quanto riguarda i contenuti, il formato e la frequenza di ricezione degli avvisi.

Per iscriversi al servizio di aggiornamento tecnico Dell, visitare **support.dell.com/technicalupdate**.

#### <span id="page-46-0"></span>**Dell Support Utility**

L'utilità Dell Support è installata nel computer ed è disponibile dall'icona di Dell Support,  $\ll$ , nella barra delle applicazioni o dal pulsante Start. Utilizzare questa utilità di supporto per informazioni sul supporto automatico, aggiornamenti di analisi sulla salute del proprio ambiente informatico.

#### **Accesso alla Dell Support Utility**

Accedere all'utilità Dell Support dall'icona di Dell Support, <a>
le nella barra delle applicazioni o dal menu **Start**.

Se l'icona di Dell Support non compare sulla barra delle applicazioni:

- **1** Fare clic su **Start**→ **Tutti i programmi**→ **Dell Support**→ **Dell Support Settings**.
- **2** Accertarsi che l**'**opzione **Show icon on the taskbar** (Mostra icona nella barra delle applicazioni) sia selezionata.

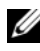

**NOTA:** Se la Dell Support Utility non è disponibile dal menu **Start**, visitare l**'**indirizzo **support.dell.com** e scaricare il software.

La Dell Support Utility è personalizzata in base al proprio ambiente informatico.

Licona **C** nella barra delle applicazioni funziona in modo diverso a seconda che si faccia clic, doppio clic o clic con il pulsante destro del mouse sull'icona.

#### **Selezione dell'icona Dell Support**

Fare clic o clic con il pulsante destro del mouse sull'icona  $\leq$  per eseguire le seguenti operazioni:

- Verificare l'ambiente informatico.
- Visualizzare le impostazioni della Dell Support Utility.
- Accedere al file della guida della Dell Support Utility.
- Visualizzare le domande frequenti.
- Apprendere maggiori informazioni sulla Dell Support Utility.
- Disattivare la Dell Support Utility.

#### **Doppio clic sull'icona Dell Support**

Fare doppio clic sull'icona  $\langle \rangle$  per verificare manualmente l'ambiente informatico, visualizzare le domande frequenti, accedere al file della guida della Dell Support Utility e visualizzare le impostazioni di Dell Support.

Per ulteriori informazioni sulla Dell Support Utility, fare clic sul punto interrogativo (**?**) nella parte superiore della schermata **Dell™ Support**.

## 5

## **Reinstallazione del software**

## **Driver**

#### <span id="page-48-0"></span>**Identificazione di driver**

In caso di problemi relativi a una periferica, verificare se la causa del problema sia il driver e, se necessario, procedere al suo aggiornamento.

*Microsoft® Windows Vista®*:

- **1** Fare clic sul pulsante Start di Windows Vista™ →, quindi fare clic con il pulsante destro del mouse su **Computer**.
- **2** Fare clic su **Properties** (Proprietà)→ **Device Manager** (Gestione periferiche).

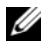

**NOTA:** Verrà visualizzata la finestra di dialogo **Controllo account utente**. Se si è amministratore del computer, fare clic su **Continua**; in caso contrario, contattare l'amministratore per continuare.

*Microsoft Windows® XP*:

- **1** Fare clic su **Start**→ **Pannello di controllo**.
- **2** In **Scegliere una categoria**, fare clic su **Prestazioni e manutenzione** e fare clic su **Sistema**.
- **3** Nella finestra **Proprietà del sistema**, selezionare la scheda **Hardware** e fare clic su **Gestione periferiche**.

Scorrere l'elenco per verificare la presenza di un punto esclamativo (un cerchio di colore giallo con **[!]**) accanto all'icona di una o più periferiche.

La presenza del punto esclamativo indica la necessità di reinstallare il driver esistente o di installare un nuovo driver (consultare ["Reinstallazione di driver](#page-49-0)  [e utilità" a pagina 50\)](#page-49-0).

#### <span id="page-49-2"></span><span id="page-49-0"></span>**Reinstallazione di driver e utilità**

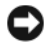

**AVVISO:** Il sito Web del supporto tecnico della Dell all'indirizzo **support.dell.com** e il supporto *Drivers and Utilities* forniscono driver approvati per i computer Dell™. L'installazione di driver provenienti da altre fonti potrebbe determinare il funzionamento non corretto del computer.

#### <span id="page-49-3"></span><span id="page-49-1"></span>**Ripristino ad una versione precedente del driver di periferica**

*Windows Vista*:

- **1** Fare clic sul pulsante Start di Windows Vista <sup>4</sup>, quindi fare clic con il pulsante destro del mouse su **Computer**.
- **2** Fare clic su **Properties** (Proprietà)→ **Device Manager** (Gestione periferiche).

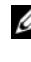

- **NOTA:** Verrà visualizzata la finestra di dialogo **Controllo account utente**. Se si è amministratore del computer, fare clic su **Continua**; in caso contrario, contattare l'amministratore per accedere a Gestione dispositivi.
- **3** Fare clic con il pulsante destro del mouse sulla periferica per la quale il nuovo driver è stato installato e fare clic su **Proprietà**.
- **4** Fare clic sulla scheda **Driver**→ **Ripristina driver**.

<span id="page-49-4"></span>*Windows XP*:

- **1** Fare clic su **Start**→ **Risorse del computer**→ **Proprietà**→ **Hardware**→ **Gestione periferiche**.
- **2** Fare clic con il pulsante destro del mouse sulla periferica per la quale il nuovo driver è stato installato e fare clic su **Proprietà**.
- **3** Fare clic sulla scheda **Driver**→ **Ripristina driver**.

Se l'uso di Ripristino driver di periferica non risolve il problema, usare Ripristino configurazione di sistema (consultare ["Ripristino del sistema operativo" a pagina 53\)](#page-52-0) per riportare il computer allo stato operativo in cui si trovava prima di installare il nuovo driver.

#### <span id="page-50-2"></span>**Utilizzo del supporto Drivers and Utilities**

Se utilizzando Ripristino driver di periferica o Ripristino configurazione di sistema (consultare ["Ripristino del sistema operativo" a pagina 53\)](#page-52-0) non si risolve il problema, reinstallare il driver dal supporto *Drivers and Utilities*.

**1** Con il desktop di Windows visualizzato, inserire il supporto *Drivers and Utilities*.

Se è la prima volta che si utilizza il supporto *Drivers and Utilities*, passare a [punto 2.](#page-50-0) altrimenti passare al [punto 5](#page-50-1).

<span id="page-50-0"></span>**2** Quando si avvia il programma di installazione del supporto *Drivers and Utilities*, seguire i prompt visualizzati.

**NOTA:** Nella maggior parte dei casi, il programma *Drivers and Utilities* si avvia automaticamente. In caso contrario, avviare Windows Explorer, fare clic sulla directory dell**'**unità del supporto per visualizzare il contenuto del supporto e quindi fare doppio clic sul file **autorcd.exe**.

- **3** Quando viene visualizzata la finestra **Installazione guidata InstallShield completata**, rimuovere il supporto *Drivers and Utilities* e fare clic su **Fine** per riavviare il sistema.
- **4** Quando viene visualizzato il desktop di Windows, reinserire il supporto *Drivers and Utilities*.
- <span id="page-50-1"></span>**5** Nella schermata **Iniziale del sistema Dell**, fare clic su **Avanti**.
	- **NOTA:** Il programma *Drivers and Utilities* visualizza i driver soltanto per l'hardware inizialmente installato sul computer. Se sono stati installati ulteriori componenti hardware, i driver per il nuovi componenti potrebbero non essere visualizzati. Se tali driver non sono visualizzati, uscire dal programma *Drivers and Utilities*. Per informazioni sui driver, consultare la documentazione fornita con la periferica.

Viene visualizzato un messaggio che indica che il supporto *Drivers and Utilities* rileva l'hardware nel computer.

I driver utilizzati dal computer cono visualizzati automaticamente nella finestra **My Drivers—The ResourceCD has identified these components in your system** (Driver, ResourceCD ha identificato questi componenti nel sistema).

**6** Fare clic sul driver che si desidera reinstallare e seguire le istruzioni a video per continuare.

Se un particolare driver non è presente nell'elenco, tale driver non è necessario per il sistema operativo.

#### **Reinstallazione manuale dei driver**

Dopo avere estratto i file del driver sul disco rigido come descritto nella sezione precedente:

- **1** Fare clic sul pulsante Start di Windows Vista  $\bigoplus$ , quindi fare clic con il pulsante destro del mouse su **Computer**.
- **2** Fare clic su **Properties** (Proprietà)→ **Device Manager** (Gestione periferiche).

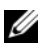

**NOTA:** Verrà visualizzata la finestra di dialogo **Controllo account utente**. Se si è amministratore del computer, fare clic su **Continua**; in caso contrario, contattare l'amministratore per accedere a Gestione dispositivi.

- **3** Fare doppio clic sul tipo di periferica per cui si sta installando il driver (ad esempio **Audio** o **Video**).
- **4** Fare doppio clic sul nome della periferica per cui si desidera installare il driver.
- **5** Fare clic sulla scheda **Driver**→ **Aggiorna driver**→ **Cerca il software del driver nel computer**.
- **6** Fare clic su **Sfoglia** e individuare il percorso sul quale sono stati copiati precedentemente i file dei driver.
- **7** Quando appare il nome del driver appropriato, fare clic sul nome del driver→ **OK**→ **Avanti**.
- **8** Fare clic su **Fine** e riavviare il sistema.

## <span id="page-52-0"></span>**Ripristino del sistema operativo**

Èpossibile ripristinare il sistema operativo nei modi seguenti:

- <span id="page-52-3"></span>• L'utilità Ripristino configurazione di sistema di Microsoft Windows riporta il computer a uno stato operativo precedente senza per questo influenzare i file di dati. Utilizzare Ripristino configurazione di sistema come prima soluzione per ripristinare il sistema operativo e mantenere i file di dati.
- Dell Factory Image Restore (disponibile in Windows Vista) riporta il disco rigido allo stato operativo in cui si trovava all'acquisto del computer. Questo programma elimina permanentemente tutti i dati nel disco rigido e rimuove qualsiasi programma installato dopo aver ricevuto il computer. Utilizzare Dell Factory Image Restore soltanto se Ripristino configurazione di sistema non è riuscito a risolvere il problema relativo al sistema operativo.
- Se si è ricevuto un supporto *Operating System* con il computer, è possibile utilizzarlo per ripristinare il sistema operativo. Tuttavia, utilizzando il supporto *Operating System* tutti i dati presenti sul disco rigido verranno eliminati. Utilizzare il supporto *soltanto* se Ripristino configurazione di sistema non è riuscito a risolvere il problema relativo al sistema operativo.

#### <span id="page-52-2"></span><span id="page-52-1"></span>**Utilizzo di Ripristino configurazione di sistema di Microsoft® Windows®**

I sistemi operativi Microsoft forniscono l'opzione Ripristino configurazione di sistema che consente di ripristinare uno stato operativo precedente del computer, senza modificare i file di dati, a seguito di modifiche all'hardware, al software o ad altre impostazioni di sistema che hanno reso il computer instabile. Eventuali modifiche effettuate da System Restore (Ripristino configurazione di sistema) al computer sono completamente reversibili.

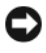

**AVVISO:** Eseguire i backup regolari dei file di dati. Ripristino configurazione di sistema non esegue il monitoraggio e il ripristino di tali file.

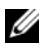

**NOTA:** Le procedure in questo documento sono state scritte per la visualizzazione predefinita di Windows, pertanto potrebbero non funzionare se l'utente ha configurato il computer Dell™ con la visualizzazione classica di Windows.

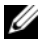

**ZZ NOTA:** Impostare il computer Dell™ sulla visualizzazione Windows Classic (Windows classico).

#### **Avvio di Ripristino configurazione di sistema**

*Windows Vista*:

- **1** Fare clic su Start
- **2** Nella casella Inizia ricerca, inserire Ripristino configurazione di sistema e premere <Invio>.

**NOTA:** Verrà visualizzata la finestra di dialogo **Controllo account utente**. Se si è amministratore del computer, fare clic su **Continua**; in caso contrario, contattare l'amministratore per continuare l'azione desiderata.

**3** Fare clic su **Avanti** e seguire le altre istruzioni visualizzate.

Se Ripristino configurazione di sistema non risolve il problema, è possibile annullare l'ultimo ripristino della configurazione di sistema (vedere ["Annullamento](#page-53-0)  [dell'ultimo ripristino configurazione di sistema" a pagina 54\)](#page-53-0).

*Windows XP*:

**AVVISO:** Salvare e chiudere qualsiasi file aperto e uscire da qualsiasi programma aperto prima di ripristinare il computer ad uno stato operativo precedente. Non modificare, aprire o eliminare alcun file o programma prima che il sistema venga completamente ripristinato.

- **1** Fare clic su **Start**→ **Tutti i programmi**→ **Accessori**→ **Utilità di sistema**→ **Ripristino configurazione di sistema**.
- **2** Fare clic su **Ripristina uno stato precedente del computer**o su **Crea un punto di ripristino**.
- **3** Fare clic su **Avanti** e seguire le altre istruzioni visualizzate.

#### <span id="page-53-0"></span>**Annullamento dell'ultimo ripristino configurazione di sistema**

**AVVISO:** Salvare e chiudere tutti i file aperti e uscire da tutti i programmi in esecuzione prima di annullare l'ultimo ripristino del sistema. Non modificare, aprire o eliminare alcun file o programma prima che il sistema venga completamente ripristinato.

*Windows Vista*:

- **1** Fare clic su Start  $\bigoplus$ .
- **2** Nella casella Inizia ricerca, inserire Ripristino configurazione di sistema e premere <Invio>.
- **3** Fare clic su **Annulla ultima operazione di ripristino**, quindi fare clic su **Avanti**.

*Windows XP*:

- **1** Fare clic su **Start**→ **Tutti i programmi**→ **Accessori**→ **Utilità di sistema**→ **Ripristino configurazione di sistema**.
- **2** Fare clic su **Annulla ultima operazione di ripristino**, quindi fare clic su **Avanti**.

#### <span id="page-54-1"></span>**Attivazione di Ripristino configurazione di sistema**

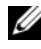

**22 NOTA:** Windows Vista non disattiva Ripristino configurazione di sistema, indipendentemente dallo spazio disponibile su disco. Di conseguenza, eseguire questi passi si riferiscono soltanto a Windows XP.

Se si reinstalla Windows XP su un disco rigido con meno di 200 MB di spazio libero, Ripristino configurazione di sistema viene automaticamente disattivato.

Per verificare se Ripristino configurazione di sistema è attivato, seguire la procedura descritta:

- **1** Fare clic su **Start**→ **Pannello di controllo**→ **Prestazioni e manutenzione**→ **Sistema**.
- **2** Fare clic sulla scheda **Ripristino configurazione di sistema** e accertarsi che **Disattiva Ripristino configurazione di sistema** non sia selezionato.

#### **Utilizzo di Dell™ Factory Image Restore**

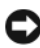

**AVVISO:** utilizzando Dell Factory Image Restore si eliminano permanentemente tutti i dati nel disco rigido e si rimuovono tutti i programmi o i driver installati dopo avere ricevuto il computer. Se possibile, eseguire il backup dei dati prima di utilizzare questa opzione. Utilizzare Dell Factory Image Restore soltanto se Ripristino configurazione di sistema non è riuscito a risolvere il problema relativo al sistema operativo.

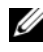

**NOTA:** Dell Factory Image Restore potrebbe non essere disponibile in alcuni paesi o per specifici computer.

<span id="page-54-0"></span>Utilizzare Dell Factory Image Restore (Windows Vista) esclusivamente come ultimo metodo di ripristino del sistema operativo. Questa opzione ripristina il disco rigido allo stato operativo in cui si trovava quando è stato acquistato il computer. I programmi o i file aggiunti da quando si è ricevuto il computer, inclusi i file di dati, vengono eliminati permanentemente dal disco rigido. I file di dati comprendono: documenti, fogli elettronici, messaggi di posta elettronica, foto digitali, file musicali e così via. Se possibile, eseguire un backup di tutti i dati prima di utilizzare Dell Factory Image Restore.

#### **Dell Factory Image Restore (soltanto Windows Vista)**

- <span id="page-55-0"></span>**1** Accendere il computer. quando viene visualizzato il logo Dell, premere più volte <F8> per accedere alla finestra delle Opzioni di avvio avanzate di Vista.
- **2** Selezionare **Ripristina il computer**. Viene visualizzata la finestra Opzioni ripristino di sistema.
- **3** Selezionare un layout di tastiera e fare clic su **Avanti**.
- **4** Per accedere alle funzioni di ripristino, effettuare l'accesso come utente locale. Per accedere al prompt dei comandi, digitare administrator nel campo Nome utente e fare clic su **OK**.
- **5** Fare clic su **Dell Factory Image Restore**.

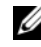

**NOTA:** In funzione della configurazione, potrebbe esser necessario selezionare **Dell Factory Tools**, quindi **Dell Factory Image Restore**.

- **6** Nella schermata iniziale di Dell Factory Image Restore, fare clic su **Avanti**. Viene visualizzata la schermata Confirm Data Deletion (Conferma eliminazione dati).
- **AVVISO:** Se non si desidera continuare con Factory Image Restore, fare clic su **Annulla**.
- **7** Fare clic sulla casella di controllo per confermare che si desidera continuare con la formattazione del disco rigido e con il ripristino del sistema operativo nelle condizioni iniziali, quindi fare clic su **Avanti**.

<span id="page-55-1"></span>Il processo di ripristino inizia e potrebbe impiegare 5 o più minuti. Verrà visualizzato un messaggio quando il sistema operativo e le applicazioni installate al momento della spedizione del computer sono stati ripristinati alla condizione iniziale.

**8** Fare clic su **Finish** (Fine) per riavviare il sistema.

#### **Utilizzo del supporto Operating System**

#### **Operazioni preliminari**

Se si intende reinstallare il sistema operativo Windows per risolvere un problema con un nuovo driver installato, utilizzare dapprima Ripristino driver di periferica di Windows. Vedere ["Ripristino ad una versione precedente del driver di periferica"](#page-49-1)  [a pagina 50](#page-49-1). Se Ripristino dei driver di periferica non risolve il problema, utilizzare Ripristino configurazione di sistema di Microsoft Windows per riportare il sistema operativo allo stato in cui si trovava prima di installare il nuovo driver. Vedere ["Utilizzo di Ripristino configurazione di sistema di Microsoft](#page-52-1)® Windows®" [a pagina 53](#page-52-1).

**AVVISO:** Prima di eseguire l'installazione, effettuare il backup di tutti i dati del disco rigido primario. Nelle configurazioni convenzionali dei dischi rigidi, il disco rigido primario è il primo rilevato dal computer.

Per reinstallare Windows, è necessario il supporto *Operating System* di Dell™ e il supporto *Drivers and Utilities* di Dell.

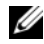

**NOTA:** Il supporto *Drivers and Utilities* contiene i driver che sono stati installati durante l'assemblaggio del computer. Utilizzare il supporto *Drivers and Utilities* di Dell per caricare eventuali driver richiesti. A seconda del paese in cui si è ordinato il computer o se sono stati richiesti o meno i supporti, il supporto *Drivers and Utilities* e il supporto *Operating System* potrebbero non essere spediti con il computer.

#### **Reinstallazione di Windows**

Il processo di reinstallazione può richiedere da 1 a 2 ore. Dopo avere reinstallato il sistema operativo, occorre installare anche i driver di periferica, il programma di protezione dai virus e altro software.

- **1** Salvare e chiudere i file aperti e uscire da tutte le applicazioni in esecuzione.
- **2** Inserire il supporto *Operating System*.
- **3** Se viene visualizzato il messaggio Install Windows (Installazione di Windows), fare clic su **Exit** (Esci).
- **4** Riavviare il computer.

Quando viene visualizzato il logo DELL, premere immediatamente <F12>.

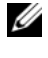

**NOTA:** Se si attende troppo a lungo e viene visualizzato il logo del sistema operativo, attendere la visualizzazione del desktop di Microsoft® Windows®; quindi spegnere il computer e riprovare.

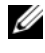

**NOTA:** I passi successivi modificano la sequenza di avvio soltanto per una volta. Al successivo avvio, il computer si avvierà in base alle periferiche specificate nel programma di installazione di sistema.

- **5** Quando viene visualizzato l'elenco delle periferiche di avvio, evidenziare **CD**/**DVD**/**CD-RW Drive** e premere <Invio>.
- **6** Premere un tasto per **Boot from CD-ROM** (Avvia da CD-ROM), e seguire le istruzioni visualizzate per completare l'installazione.

# <span id="page-58-1"></span>6

## **Ricerca di informazioni**

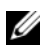

**NOTA:** Alcune funzioni o supporti possono essere opzionali e possono non essere spediti assieme al computer. Alcune funzioni o supporti possono non essere disponibili in alcuni paesi.

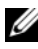

**NOTA:** Informazioni supplementari potrebbero essere fornite assieme al computer.

<span id="page-58-4"></span><span id="page-58-3"></span><span id="page-58-2"></span><span id="page-58-0"></span>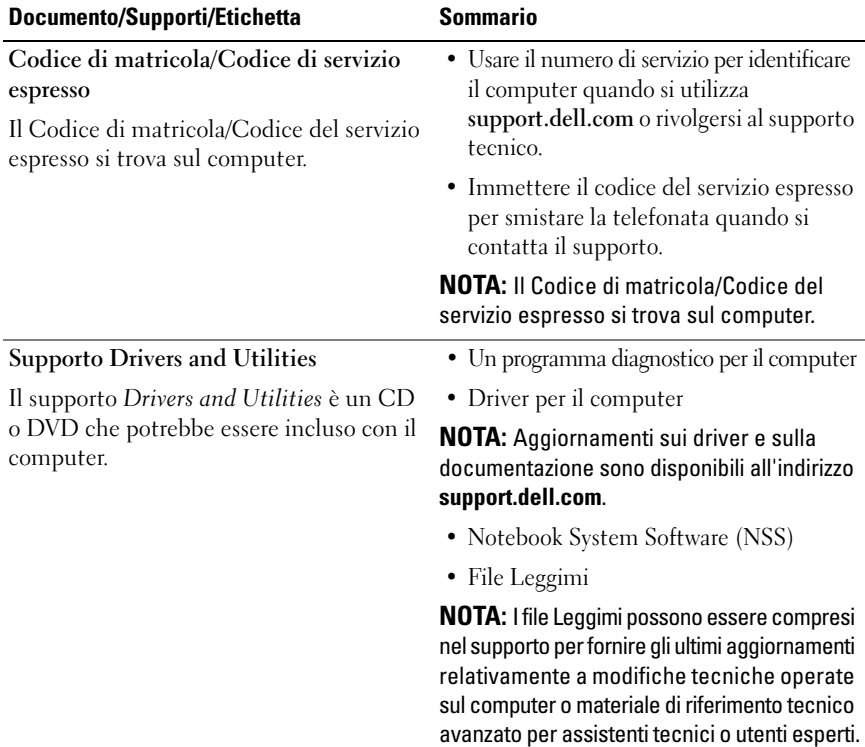

<span id="page-59-10"></span><span id="page-59-9"></span><span id="page-59-8"></span><span id="page-59-7"></span><span id="page-59-6"></span><span id="page-59-5"></span><span id="page-59-4"></span><span id="page-59-3"></span><span id="page-59-2"></span><span id="page-59-1"></span><span id="page-59-0"></span>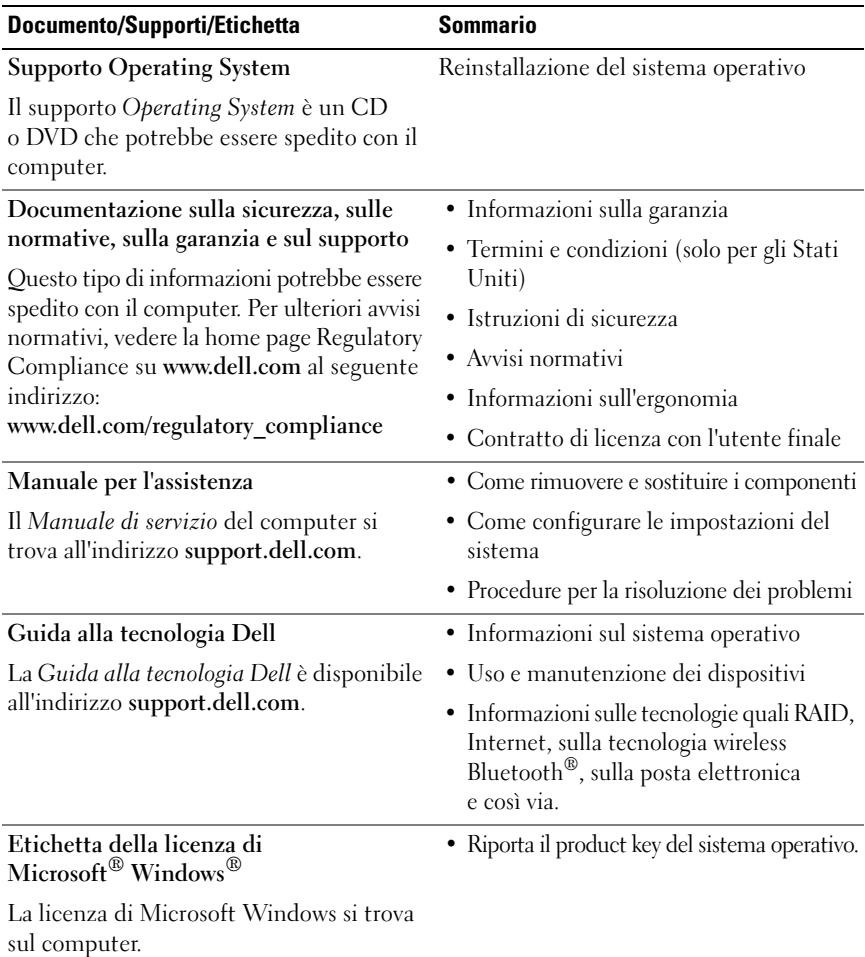

## **Come ottenere assistenza**

### **Come ottenere assistenza**

#### **ATTENZIONE: Se è necessario rimuovere il coperchio del computer, scollegare prima i cavi di alimentazione del computer e del modem dalle prese elettriche. Seguire le istruzioni di sicurezza fornite con il computer.**

Se si riscontra un problema con il computer, è possibile completare i passi seguenti per diagnosticare e risolvere il problema:

- **1** Consultare ["Suggerimenti per la risoluzione dei problemi" a pagina 42](#page-41-0) per le informazioni e le procedure relative al problema che si è verificato.
- **2** Consultare "Diagnostica della Dell" a pagina 45 per le procedure su come eseguire Dell Diagnostics.
- **3** Compilare l ["Elenco di controllo della Diagnostica" a pagina 66](#page-65-0).
- **4** Usare la gamma completa di servizi in linea disponibili sul sito Web del supporto tecnico di Dell (**support.dell.com**) per ottenere assistenza relativamente alle procedure di installazione e risoluzione dei problemi. Consultare ["Servizi in linea" a pagina 62](#page-61-0) per un elenco completo dei servizi disponibili su Dell Support.
- **5** Se i passi precedenti non hanno risolto il problema, consultare ["Come](#page-66-1)  [contattare la Dell" a pagina 67](#page-66-1).

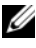

**NOTA:** Telefonare al supporto tecnico da una postazione vicina o davanti al computer in modo da poter eseguire le procedure necessarie richieste dal personale addetto.

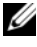

**NOTA:** Il sistema di codice del servizio espresso di Dell potrebbe non essere disponibile in tutti i Paesi.

Quando richiesto dal sistema telefonico automatizzato di Dell, inserire il codice del servizio espresso per inoltrare la chiamata al personale del supporto idoneo. Se il codice di servizio espresso non è disponibile, aprire la cartella **Dell Accessories** (Accessori di Dell), fare doppio clic sull'icona **Express Service Code** (Codice di servizio espresso) e seguire le istruzioni.

Per istruzioni sull'utilizzo di Dell Support, consultare ["Assistenza tecnica](#page-61-1)  [clienti e supporto tecnico" a pagina 62.](#page-61-1)

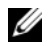

**24 NOTA:** Alcuni dei servizi descritti non sono sempre disponibili in Paesi al di fuori degli Stati Uniti. Per informazioni sulla disponibilità di tali servizi contattare il rappresentante Dell locale.

#### <span id="page-61-1"></span>**Assistenza tecnica clienti e supporto tecnico**

Il servizio di assistenza di Dell è disponibile per rispondere a domande sull'hardware Dell™. Il personale del supporto si serve di strumenti di diagnostica computerizzata per poter fornire risposte accurate e veloci.

Per contattare il servizio di supporto tecnico di Dell, consultare ["Prima di](#page-64-0)  [contattare Dell" a pagina 65,](#page-64-0) quindi vedere le informazioni sui contatti per la propria area geografica oppure accedere a **support.dell.com**.

#### <span id="page-61-2"></span>**DellConnect**

DellConnect è un semplice strumento per l'accesso in linea che permette al personale dell'assistenza di Dell e dei servizi di supporto di accedere al computer dell'utente mediante una connessione a banda larga, diagnosticare il problema e ripararlo sotto la supervisione dell'utente stesso. Per ulteriori informazioni, accedere a **support.dell.com** e fare clic su **DellConnect**.

#### <span id="page-61-0"></span>**Servizi in linea**

Nei seguenti siti Web è possibile avere maggiori informazioni sui prodotti e servizi di Dell:

**www.dell.com**

**www.dell.com/ap** (solo per i Paesi asiatici o dell'area del Pacifico)

**www.dell.com/jp** (solo per il Giappone)

**www.euro.dell.com** (solo per l'Europa)

**www.dell.com/la** (solo per i Paesi dell'America Latina e dell'area caraibica)

**www.dell.ca** (solo per il Canada)

È possibile accedere all'assistenza di Dell tramite i seguenti siti Web e indirizzi di posta elettronica:

- Siti Web dell'assistenza di Dell **support.dell.com support.jp.dell.com** (solo per il Giappone) **support.euro.dell.com** (solo per l'Europa)
- Indirizzi di posta elettronica dell'assistenza di Dell mobile\_support@us.dell.com

support@us.dell.com

la-techsupport@dell.com (solo per i Paesi dell'America Latina e dell'area caraibica)

apsupport@dell.com (solo per i Paesi asiatici o dell'area del Pacifico)

- Indirizzi di posta elettronica del marketing e commerciali di Dell apmarketing@dell.com (solo per i Paesi asiatici o per l'area del Pacifico) sales  $canada@dell.com$  (solo Canada)
- Protocollo di trasferimento dei file (FTP) anonimo **ftp.dell.com**

Accedere come utente: anonymous (anonimo) e utilizzare il proprio indirizzo di posta elettronica come password.

#### **Servizio AutoTech**

Il servizio di supporto automatizzato, Supporto tecnico automatico, messo a disposizione da Dell fornisce risposte alle domande più frequenti poste dai clienti sui sistemi portatili e sui computer desktop.

Quando si contatta il servizio AutoTech viene richiesto di selezionare l'argomento relativo alla domanda usando i tasti del telefono a toni. Per conoscere il numero telefonico da contattare, vedere ["Come contattare la Dell" a pagina 67](#page-66-1).

#### **Sistema automatizzato di controllo dello stato dell'ordine**

Per controllare lo stato di un prodotto Dell ordinato, accedere al sito Web **support.dell.com**, o telefonare al servizio automatizzato di controllo dello stato dell'ordine. Una voce registrata richiederà le informazioni necessarie per identificare l'ordine e fornirà le informazioni relative. Per conoscere il numero telefonico da contattare, vedere ["Come contattare la Dell" a pagina 67.](#page-66-1)

## **Problemi relativi all'ordine**

In caso di problemi relativi a un ordine, ad esempio parti mancanti o non corrette o fatturazione imprecisa, contattare il servizio di assistenza clienti Dell. Prima di chiamare, assicurarsi di avere a disposizione la fattura o il documento di trasporto. Per conoscere il numero telefonico da contattare, vedere ["Come](#page-66-1)  [contattare la Dell" a pagina 67](#page-66-1).

## **Informazioni sul prodotto**

Per ottenere informazioni su altri prodotti forniti da Dell o inoltrare un ordine d'acquisto, visitare il sito Web di Dell all'indirizzo **www.dell.com**. Per ottenere il numero di telefono da chiamare per parlare con uno specialista dell'ufficio vendite, consultare ["Come contattare la Dell" a pagina 67.](#page-66-1)

## **Restituzione di prodotti per riparazione o rimborso durante il periodo di garanzia**

Preparare gli oggetti da restituire, per riparazione o rimborso, seguendo la procedura descritta:

**1** Contattare Dell per ottenere un numero RMA (Return Material Authorization) di autorizzazione per la restituzione di materiali che dovrà essere riportato in modo ben visibile sulla parte esterna dell'imballo.

Per conoscere il numero telefonico da contattare, vedere ["Come contattare](#page-66-1)  [la Dell" a pagina 67.](#page-66-1) Allegare una copia della fattura e una lettera in cui si riportano i motivi della restituzione.

**2** Inserire anche una copia dell'elenco di controllo della diagnostica (vedere ["Elenco di controllo della Diagnostica" a pagina 66](#page-65-0)), in cui vengono indicati le verifiche effettuate e i messaggi di errore riportati da Dell Diagnostics (vedere ["Come contattare la Dell" a pagina 67\)](#page-66-1).

- **3** Se il prodotto viene restituito per ottenere un rimborso, allegare tutti gli accessori correlati (cavi di alimentazione, dischi floppy del software, documentazione, ecc.).
- **4** Imballare il prodotto da restituire nella confezione originale o in una analoga.

Le spese di spedizione sono a carico del cliente. Il cliente dovrà inoltre provvedere personalmente ad assicurare il prodotto restituito e si assume ogni responsabilità in caso di smarrimento durante la spedizione. Non verranno accettati pacchi in contrassegno.

Gli oggetti restituiti che non soddisfino tutti i precedenti requisiti saranno rifiutati dall'ufficio ricezione merci di Dell e rispediti al mittente.

## <span id="page-64-0"></span>**Prima di contattare Dell**

**ZA NOTA:** Prima di chiamare, assicurarsi di avere a disposizione il codice del servizio espresso, che consente al servizio di assistenza telefonica automatizzato di Dell di smistare la chiamata in modo più efficiente. È possibile che venga richiesto anche il numero di servizio presente sul retro o sul fondo del computer.

Ricordarsi di compilare l'elenco di controllo della diagnostica (vedere ["Elenco](#page-65-0)  [di controllo della Diagnostica" a pagina 66](#page-65-0)). Se possibile, prima di contattare Dell per richiedere assistenza, avviare il sistema e usare un telefono vicino al computer. Potrebbe essere richiesto di digitare alcuni comandi sulla tastiera, riferire informazioni dettagliate durante le operazioni o tentare di seguire procedure per la risoluzione dei problemi la cui esecuzione è possibile solo sul computer. Accertarsi che la documentazione del computer sia disponibile.

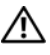

**ATTENZIONE: Prima di effettuare interventi sui componenti interni del computer, seguire le istruzioni di sicurezza fornite assieme al computer.**

#### <span id="page-65-0"></span>**Elenco di controllo della Diagnostica**

Nome:

Data:

Indirizzo:

Numero di telefono:

Numero di servizio (codice a barre posto sul retro o sul fondo del computer):

Codice del servizio espresso:

Numero RMA di autorizzazione per la restituzione di materiali (se fornito dal supporto tecnico di Dell):

Sistema operativo e versione:

Periferiche:

Schede di espansione:

Il computer è collegato a una rete? Sì No

Rete, versione e adattatore di rete:

Programmi e versioni:

Consultare la documentazione del sistema operativo in dotazione per determinare il contenuto dei file di avvio del sistema. Se si dispone di una stampante, stampare ognuno dei file, altrimenti annotarne il contenuto prima di contattare Dell.

Messaggio di errore, codice bip o codice di diagnostica:

Descrizione del problema e procedure di risoluzione eseguite:

## <span id="page-66-1"></span><span id="page-66-0"></span>**Come contattare la Dell**

Per i clienti degli Stati Uniti, chiamare 800-WWW-DELL (800-999-3355).

<span id="page-66-2"></span>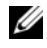

**NOTA:** Se non si dispone di una connessione a Internet attiva, è possibile reperire le informazioni sui contatti sulla fattura di acquisto, sulla distinta di imballaggi, sulla fattura o sul catalogo dei prodotti Dell.

Dell fornisce numerose opzioni di assistenza in linea e telefonica. La disponibilità varia in base al paese e al prodotto e alcuni servizi potrebbero non essere disponibili nella zona del cliente. Per contattare Dell per problemi commerciali, di assistenza tecnica o per supporto tecnico:

- **1** Visitare il sito Web **support.dell.com**.
- **2** Verificare la presenza del proprio paese nel menu a discesa **Choose A Country/Region** (Scegli un paese/regione) nella parte inferiore della pagina.
- **3** Fare clic su **Contact Us** (Contattaci) nella parte sinistra della pagina.
- **4** Selezionare l'appropriato collegamento al servizio o all'assistenza in funzione delle specifiche esigenze.
- **5** Scegliere il metodo per contattare Dell più comodo.

## **Indice**

#### **A**

aggiornamenti [software e hardware, 46](#page-45-0) alimentazione [condizioni degli indicatori di](#page-41-1)  alimentazione, 42 [pulsante, 12](#page-11-0) [risoluzione dei problemi, 42](#page-41-1) [avvisi normativi, 60](#page-59-0)

#### **B**

batteria [rimozione, 10](#page-9-0)

#### **C**

[Codice del servizio espresso, 59](#page-58-0) [codici bip, 29](#page-28-1) [come contattare Dell, 67](#page-66-2) computer [codici bip, 29](#page-28-1) connessione [adattatore c.a., 11](#page-10-0) [cavo di rete, 11](#page-10-1) [periferiche IEEE 1394, 12](#page-11-1) [periferiche USB, 12](#page-11-2)

#### **D**

Dell [aggiornamenti software, 47](#page-46-0) [come contattare, 67](#page-66-2) [Factory Image Restore, 55](#page-54-0) [Dell Diagnostics, 40](#page-39-0) [avvio dal disco rigido, 40](#page-39-1) [avvio dal supporto Drivers and](#page-40-0)  Utilities, 41 [Dell Factory Image Restore, 56](#page-55-0) [DellConnect, 62](#page-61-2) diagnostica [codici bip, 29](#page-28-1) [Dell, 40](#page-39-0) [documentazione, 59](#page-58-1) [Guida alla Tecnologia Dell, 60](#page-59-1) [Manuale di servizio, 60](#page-59-2) driver [identificazione, 49](#page-48-0) [reinstallazione, 50](#page-49-2) [ripristino ad una versione](#page-49-3)  precedente, 50

#### **E**

[etichetta della licenza di](#page-59-3)  [Windows, 60](#page-59-3)

### **F**

[Factory Image Restore, 55](#page-54-0)

#### **G**

[Guida alla tecnologia Dell, 60](#page-59-1)

#### **H**

hardware [codici bip, 29](#page-28-1)

### **I**

impostazione [connessione a Internet, 14](#page-13-0) [informazioni sull'ergonomia, 60](#page-59-4) [informazioni sulla garanzia, 60](#page-59-5) [informazioni sulla sicurezza, 60](#page-59-6) installazione [computer, 11](#page-10-2) [installazione rapida, 11](#page-10-3) Internet [connessione, 13](#page-12-0) [impostazione, 14](#page-13-0) [interruttore wireless Network](#page-9-1)  Locator, 10 [interruttore per la rete senza fili, 10](#page-9-1)

#### **M**

[Manuale per l'assistenza, 60](#page-59-2) memoria [risoluzione dei problemi, 43](#page-42-0) messaggi di errore [codici bip, 29](#page-28-1)

#### **N**

[Notebook System Software, 59](#page-58-2) [numeri di telefono, 67](#page-66-2) [Numero di servizio, 59](#page-58-3)

#### **P**

problemi [codici bip, 29](#page-28-1) [compatibilità dei programmi e di](#page-44-0)  Windows, 45 [ripristinare ad uno stato](#page-52-2)  precedente, 53 procedure guidate [Files and Settings Transfer Wizard](#page-14-0)  (Trasferimento guidato file e impostazioni), 15 [Verifica guidata compatibilità](#page-44-0)  programmi, 45

#### **R**

[reinstallazione dei driver e delle](#page-49-2)  [utilità, 50](#page-49-2)

reti [interruttore per la rete senza](#page-9-1)  fili, 10 [ricerca di informazioni, 59](#page-58-1) [risoluzione dei problemi, 60](#page-59-7) [alimentazione, 42](#page-41-1) [condizioni degli indicatori di](#page-41-1)  alimentazione, 42 [Dell Diagnostics, 40](#page-39-0) [il computer non risponde, 44](#page-43-1) [il programma si blocca, 44](#page-43-1) [memoria, 43](#page-42-0) [messaggi di errore, 31](#page-30-0) [ripristinare ad uno stato](#page-52-3)  precedente, 53 [schermata blu, 46](#page-45-1) [software, 44-](#page-43-1)[46](#page-45-2) [suggerimenti, 42](#page-41-2)

#### **S**

[S.M.A.R.T, 39](#page-38-0) [Servizio di aggiornamento](#page-45-0)  tecnico Dell, 46 Sistema operativo [supporto, 56](#page-55-1) sistema operativo [product key, 60](#page-59-8) [reinstallazione, 60](#page-59-9) [supporto, 60](#page-59-9) [System Restore \(Ripristino](#page-52-3)  configurazione di sistema), 53

software [aggiornamenti, 46](#page-45-0) [problemi, 45](#page-44-0) [risoluzione dei problemi, 45-](#page-44-1)[46](#page-45-2) specifiche [adattatore ca, 26](#page-25-0) [ambientali, 28](#page-27-0) [audio, 23](#page-22-0) [batteria, 25](#page-24-0) [comunicazioni, 23](#page-22-1) [fisiche, 27](#page-26-0) [informazioni di sistema, 21](#page-20-0) [memoria, 22](#page-21-0) [porte e connettori, 22](#page-21-1) [processore, 21](#page-20-1) [schermo, 24](#page-23-0) [tastiera, 25](#page-24-1) [touchpad, 25](#page-24-2) [video, 23](#page-22-2) supporto [come contattare la Dell, 67](#page-66-2) [Drivers and Utilities, 59](#page-58-4) [informazioni, 60](#page-59-10) [Sistema operativo, 60](#page-59-9) [supporto Drivers and](#page-50-2)  [Utilities, 51,](#page-50-2) [59](#page-58-4) [Dell Diagnostics, 40](#page-39-0) [System Restore \(Ripristino](#page-52-3)  configurazione di sistema), 53 [abilitazione, 55](#page-54-1)

#### **T**

[trasferimento delle informazioni](#page-14-0)  su un nuovo computer, 15 [trasferimento guidato file](#page-14-0)  e impostazioni, 15

#### **U**

unità [supporto Drivers and Utilities, 59](#page-58-4) [Utilità Dell Support, 47](#page-46-0)

#### **W**

Windows Vista [Dell Factory Image Restore, 55-](#page-54-0)[56](#page-55-0) [reinstallazione, 60](#page-59-9) System Restore (Ripristino [configurazione di sistema\), 53](#page-52-3) [Verifica guidata compatibilità](#page-44-0)  programmi, 45 Windows XP [reinstallazione, 60](#page-59-9) [ripristino ad una versione](#page-49-4)  precedente del driver di dispositivo, 50 [Ripristino configurazione di](#page-52-3)  sistema, 53 [Ripristino dei driver di](#page-49-4)  periferica, 50 [Trasferimento guidato file](#page-14-0)  [e impostazioni, 15](#page-14-0)